# **FCC STATEMENT (For customers in USA)**

This device complies with Part 15 of the FCC Rules. Operation is subject to the following two conditions:

- (1) This device may not cause harmful interference, and
- (2) This device must accept any interference received, including interference that may cause undesired operation.

#### **Note:**

This equipment has been tested and found to comply with the limits for Class B digital devices, pursuant to Part 15 of the FCC rules. These limits are designed to provide reasonable protection against harmful interference in a residential installation.This equipment generates, uses and can radiate radio frequency energy and, if not installed and used in accordance with the instructions, may cause harmful interference to radio communications. However, there is no guarantee that interference will not occur in a particular installation. If this equipment does cause harmful interference to radio or television reception, which can be determined by turning the equipment off and on, the user is encouraged to try to correct the interference by one or more of the following measures:

- Reorient or relocate the receiving antenna.
- Increase the separation between the equipment and receiver.
- Connect the equipment into an outlet on a circuit different from that to which the receiver is connected.
- Consult the dealer or an experienced radio/TV technician for help.

Use of shielded cable is required to comply with Class B limits in Subpart B of Part 15 of the FCC rules. Do not make any changes or modifications to the equipment unless otherwise specified in the manual. If such changes or modifications should be made, you could be required to stop operation of the equipment.

#### **For customers in Canada**

This Class B digital apparatus meets all requirements of the Canadian Interference - Causing Equipment Regulations.

#### **Pour les utilisateurs au Canada**

Cet apareil numérique de la classe B respecte toutes les exigences du Règlement sur le matériel brouilleur du

Canada.

# **READ THIS FIRST**

### **Trademark Information**

- **PENTAX and Optio are trademarks of PENTAX Corporation.**
- QuickTime and QuickTime logo are trademarks used under license. The QuickTime logo is registered in US and other countries.
- $\blacksquare$  SD logo  $(S)$  is a trademark.
- All other brands or product names are trademarks or registered trademarks of their respective owners.

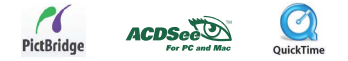

### **Product Information**

- Product design and specifications are subject to change without notice. This includes primary product specifications, software, software drivers, and user's manual. This User Manual is a general reference guide for the product.
- The product and accessories that come with your digital camera may be different from those described in this manual. This is due to the fact that different retailers often specify slightly different product inclusions and accessories to suit their market requirements, customer demographics, and geographical preferences. Products very often vary among retailers especially with accessories such as batteries, chargers, AC adapters, memory cards, cables, carrying cases/pouches, and language support. Occasionally a retailer will specify a unique product color, appearance, and internal memory capacity. Contact your dealer for precise product definition and included accessories.
- The illustrations in this manual are for the purpose of explanation and may differ from the actual design of your digital camera.
- The manufacturer assumes no liability for any errors or discrepancies in this user manual.
- For user manual and driver updates, refer to our website or contact your dealer.

# **SAFETY INSTRUCTIONS**

Read and understand all *Warnings* and *Cautions* before using this product.

### **Warnings**

**If foreign objects or water have entered the camera, turn the power off and remove the batteries and the AC power adapter.**

Continued use in this state might cause fire or electric shock. Consult the store of purchase.

**If the camera has fallen or its casing has been damaged, turn the power off and remove the batteries and the AC power adapter.**

Continued use in this state might cause fire or electric shock. Consult the store of purchase.

#### **Do not disassemble, change or repair the camera.**

This might cause fire or electric shock. For repair or internal inspection, ask the store of purchase.

**Use the supplied AC adapter only with the indicated power supply voltage.**

Use with any other power supply voltage might cause fire or electric shock.

#### **Do not use the camera in areas near water.**

This might cause fire or electric shock. Take special care during rain, snow, on the beach, or near the shore.

#### **Do not place the camera on inclined or unstable surfaces.**

This might cause the camera to fall or tilt over, causing injury.

#### **Keep the batteries out of the reach of children.**

Swallowing batteries might cause poisoning. If the battery is accidentally swallowed, immediately consult a physician.

#### **Do not use the camera while you are walking, driving or riding a motorcycle.**

This might cause you to fall over or result in traffic accident.

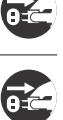

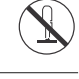

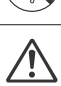

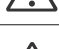

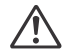

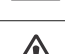

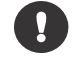

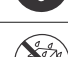

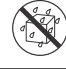

### **Cautions**

#### **Insert the batteries paying careful attention to the polarity (+ or –) of the terminals.**

Inserting the batteries with its polarities inverted might cause fire and injury, or damage to the surrounding areas due to the battery rupturing or leaking.

**Do not fire the flash close to anyone's eyes.**

This might cause damage to the person's eyesight.

#### **Do not subject the LCD monitor to impact.**

This might damage the glass on the screen or cause the internal fluid to leak. If the internal fluid enters your eyes or comes into contact with your body or clothes, rinse with fresh water. If the internal fluid has entered your eyes, consult a physician to receive treatment.

**A camera is a precision instrument. Do not drop it, strike it or use excessive force when handling the camera.**

This might cause damage to the camera.

#### **Do not use the camera in humid, steamy, smoky, or dusty places.**

This might cause fire or electric shock.

**Do not remove the battery immediately after long period of continuous use.** The battery becomes hot during use. Touching a hot battery might cause burns.

#### **Do not wrap the camera or place it in cloth or blankets.**

This might cause heat to build up and deform the casing, resulting in fire. Keep the camera in a well-ventilated place.

**Do not leave the camera in places where the temperature may rise significantly, such as inside a car.**

This might adversely affect the casing or the parts inside, resulting in fire.

# **Before you move the camera, disconnect cords and cables.**

Failure to do this might damage cords and cables, resulting in fire and electric shock.

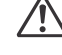

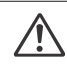

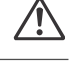

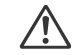

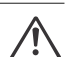

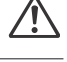

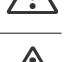

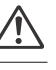

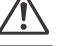

### **Notes on Battery Usage**

When you use the battery, carefully read and strictly observe the *Safety Instructions* and the notes described below:

- Different battery types and surrounding temperatures may affect the battery performance.
- Avoid using batteries in extremely cold environments as low temperatures can shorten the battery life and reduce camera performance. This low temperature will also influence Alkaline battery performance, therefore Ni-MH rechargeable battery is highly recommended.
- Using new rechargeable batteries for the first time, or rechargeable batteries that have not been used for an extended period of time might affect the number of pictures that can be taken. Therefore, to maximize their performance and lifetime, we recommend that you fully charge such batteries and discharge them for at least one complete cycle before use. Nevertheless, batteries whose expiry date has passed could not be restored by this procedure.
- The battery may feel warm when using the camera for an extended period of time or using the flash continuously. This is normal and not a malfunction.
- The camera may feel warm when being used continuously or for an extended period of time. This is normal and not a malfunction.
- If you will not be using the batteries for an extended period of time, remove them from the camera to prevent leakage or corrosion.
- Never use batteries of different types (together) or mix old and new batteries.
- Always keep the terminals in a clean state.
- Never use manganese batteries.
- Risk of explosion if battery is replaced by an incorrect type.
- Dispose of used batteries according to the instructions.

# **CONTENTS**

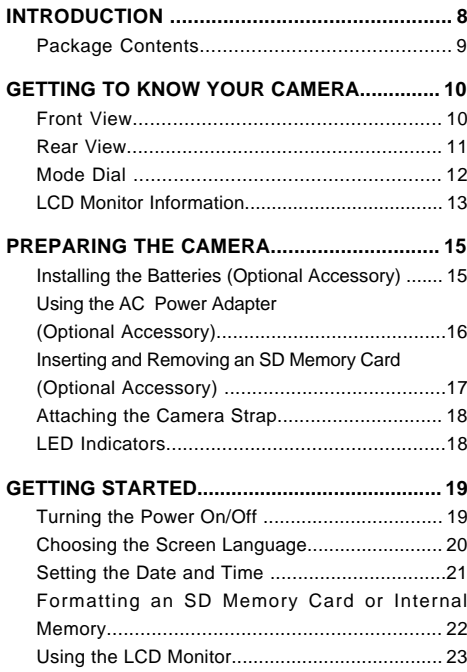

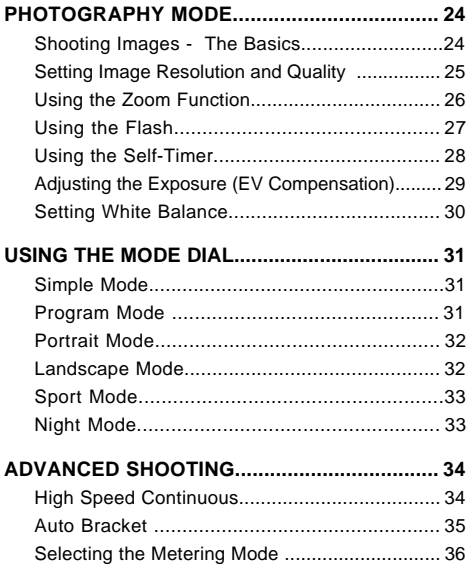

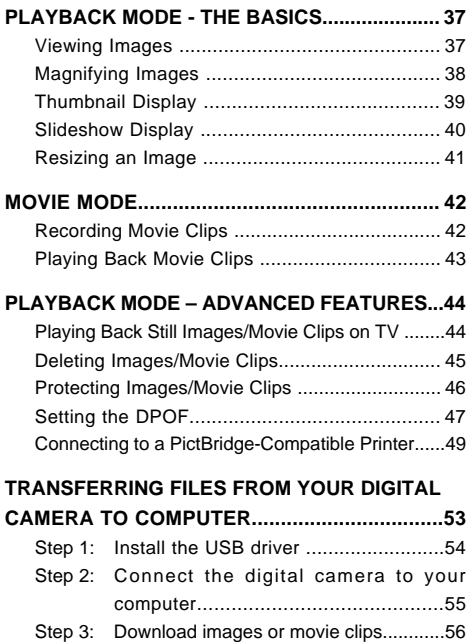

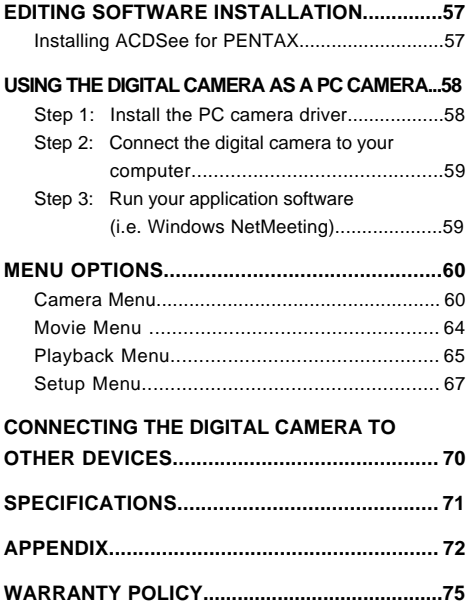

# **INTRODUCTION**

Thank you for purchasing this new digital camera!

Equipped with a 5.0 Megapixels CCD sensor, your camera delivers high quality, 2560 x 1920 resolution images. Other features provided by the camera include the following:

#### **5.0 Megapixels**

A high-resolution CCD sensor provides 5.0 megapixels for high quality of images.

#### **Auto flash**

An auto flash sensor automatically detects the shooting (lighting) conditions and determines whether the flash should be used.

- **1.8" LTPS color image LCD monitor**
- **Optical zoom: 1x~3x**
- **Digital zoom: 1x~4x**
- **12MB internal (built-in) memory** Images can be captured without using a memory card.
- **Support for SD memory card for memory expansion**

You may wish to expand the memory capacity (up to 512MB capacity) by using an additional memory card.

#### ■ USB connection (USB 1.1 compliant)

Still images or movie clips that you have recorded can be downloaded to your computer using the USB cable (A USB driver is required for Win 98 and Win98SE).

#### ■ DPOF functionality

DPOF can be used to print your images on a DPOF compatible printer by simply inserting the memory card.

#### **PictBridge support**

You can connect the camera directly to printer that supports PictBridge and perform image selection and printing using the camera monitor screen and controls.

 **Provided editing software: ACDSee for PENTAX** You can enhance and retouch your images on your computer by using the provided editing software.

# **Package Contents**

Carefully unpack your kit box and ensure that you have the following items. In the event that any item is missing or if you find any mismatch or damage, promptly contact your dealer.

#### **Common Product Components:**

- Digital Camera 
AV Cable
- Operating Manual Camera Strap
- USB Cable
- Software CD-ROM (S-SW33)
- 
- 
- Camera Case

#### **Common (Optional) Accessories (not included with the camera):**

**\*\*\*\*\*\*\*\*\*\*\*\*\*\*\*\*\*\*\*\*\*\*\*\*\*\*\*\*\*\*\*\*\*\*\*\*\*\*\*\*\*\*\*\*\*\*\*\*\*\*\*\*\*\*\*\*\*\*\*\*\*\*\*\*\*\*\*\*\*\*\*\*\*\*\*\*\*\*\*\*\*\*\*\***

- AC power adapter (supplied by PENTAX)
- SD memory card (available on the market)
- Batteries (available on the market)
- Battery Charger (available on the market)

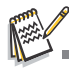

Accessories and components may vary by retailer.

# **GETTING TO KNOW YOUR CAMERA**

### **Front View**

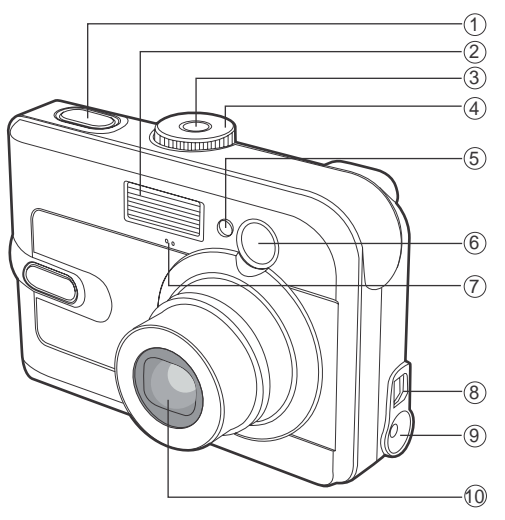

- 1. Shutter button
- 2. Flash
- 3. <sup>@</sup> Power button
- 4. Mode dial
- 5. Self-timer LED
- 6. Viewfinder window
- 7. Microphone
- 8. PC (USB) / AV terminal
- 9. DC IN 3V terminal
- 10.Lens

### **Rear View**

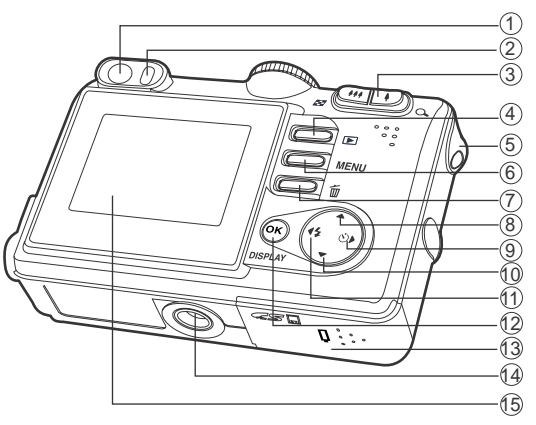

- 1. Viewfinder
- 2. Viewfinder LED
- 3.  $\sqrt[4]{Q}$  Zoom in (telephoto) button
	- 444 Zoom out (wide-angle) button
	- Thumbnail button BS.
- 4. **Playback button**
- 5. Strap holder
- 6. **MENU** Menu button
- 7. m Delete button
- 8.  $\triangle$  Arrow button (Up)
- $9. \triangleright$  Arrow button (Right)
	- $\ddot{\circ}$ Self-timer button
- 10. ▼ Arrow button (Down)
- 11. Arrow button (Left)
	- Flash button  $\mathbf{r}$
- 12. **8** OK button
	- **DISPLAY** Display button
- 13. Battery / SD card cover
- 14. Tripod socket
- 15. LCD monitor

# **Mode Dial**

You can select from seven shooting modes and setup mode according to shooting conditions to achieve the desired effect. ① ② ③

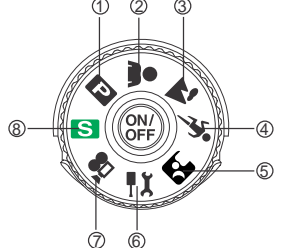

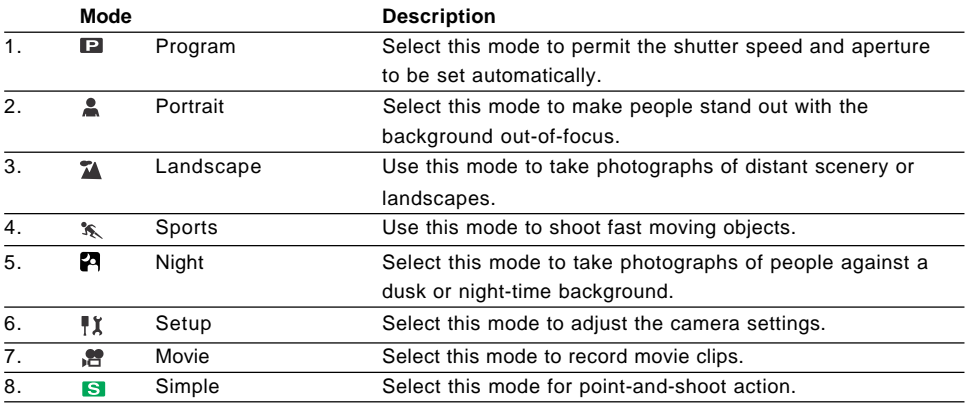

# **LCD Monitor Information**

### **Camera Mode**

- 1. Flash mode
	- [  $\frac{1}{20}$  ] Auto Flash
	- [  $\mathcal{R}$  ] Red Eye Reduction
	- [  $\frac{1}{2}$  ] Forced flash
	- $[$   $\circledR$   $]$  No Flash
- 2. Mode indication
	- [S ] Simple Mode
	- **[ # ] Setup Mode**
	- [ $\odot$ ] Movie Mode
	- [ $\sqrt{2}$ ] Landscape Mode
	- [**P**] Program Mode
	- [ ] Sport Mode
	- [  $\triangle$  ] Portrait Mode
	- [ ] Night Mode
- 3. Image quality
	- [森] Best
	- $\lceil \ast \cdot \rceil$  Better
	- $\rightarrow$  1 Good
- 4. Rec. Pixels
	- [ **5M** ] 2560 x 1920
	- $\lceil 3 \cdot \rceil$  2048 x 1536
	- [ **1.2M** ] 1280 x 960
	- $\lceil \frac{0.3}{M} \rceil$  640 x 480

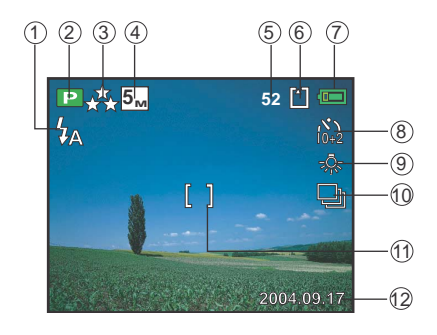

- 5. Possible number of shots
- 6. Memory status
	- **built-in memory (without card)**
	- **門: SD Memory Card**
- 7. Remaining battery status
	- $\sqrt{2}$  | Full battery power
	- **[** $\Box$ ] Medium battery power
	- $\sqrt{2}$  1 Low battery power
	- $\Box$  I No battery power
- 8. Self-timer mode
	- [ **<sup>2</sup>** ] 2 sec. delay
	- [ **<sup>10</sup>** ] 10 sec. delay
	- $\lceil \frac{15}{21} \rceil$  10+2 sec. delay
- 9. White balance Auto
	- [ ※ ] Daylight
	- $[\bigcap$  Cloudy
	- [ 1 Sunset
	- [  $\frac{1}{2}$  ] Tungsten
	- [ 營 ] Fluorescent
- 10.Drive mode
	- [  $\Box$  ] Standard
	- [ **□** ] HS Continuous
	- [ **I** ] Auto Bracket
- 11.Focus area
- 12.Date

#### **Movie Mode**

- 1. Movie mode
- 2. Recordable movie time available
- 3. Memory status
- 4. Battery power indicator
- 5. Focus area

#### **Image Playback**

- 1. Playback mode
- 2. Memory status
- 3. Battery power indicator
- 4. Playback information

#### **Movie Playback**

- 1. Playback mode
- 2. Movie mode
- 3. Memory status
- 4. Battery power indicator
- 5. Playback information
- 6. Playback indicator

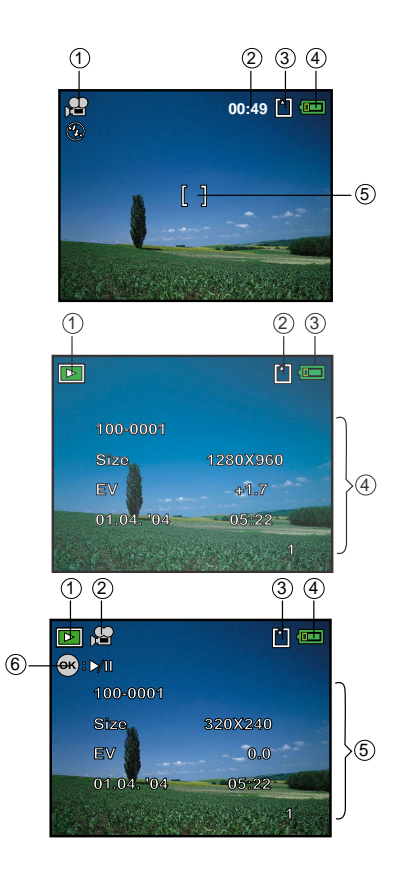

#### **EN-14**

# **PREPARING THE CAMERA**

# **Installing the Batteries (Optional Accessory)**

You can use 2 AA size batteries (alkaline or Ni-MH rechargeable) to power the camera. Make sure that the power of the digital camera is off before inserting or removing the batteries.

- 1. Make sure the camera is turned off.
- 2. Open the battery cover.
- 3. Insert the batteries in the correct orientation as shown in the illustration.
- 4. Close the battery cover.
	- To remove the batteries, turn the camera off before removing batteries and hold the camera with the battery cover facing upward, then open the battery cover.

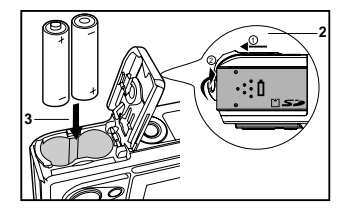

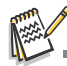

Be careful not to drop the batteries when opening or closing the battery cover.

# **Using the AC Power Adapter (Optional Accessory)**

Use of the AC power adapter is recommended if you intend to use the LCD monitor for a long time or connect the camera to a PC.

- 1. Make sure your camera is turned off.
- 2. Connect one end of the AC power adapter to the camera jack labeled "DC IN 3.0V".
- 3. Connect the other end to an electrical outlet.

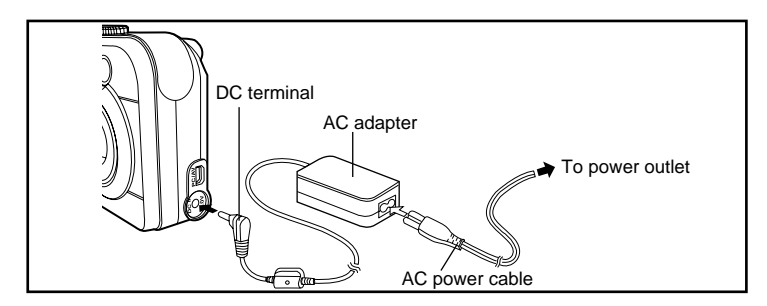

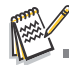

- Make sure to use only the AC power adapter specified for the camera. Damage caused by the use of an incorrect adapter is not covered under the warranty.
- To prevent unexpected auto power off resulting from no battery power left during the process of transferring your images to the computer, use the AC power adapter as a power supply.
- The AC power adapter can only be used to power the camera. Batteries cannot be charged inside the camera.

# **Inserting and Removing an SD Memory Card (Optional Accessory)**

The digital camera comes with 12MB of internal memory, allowing you to store captured still images or movie clips in the digital camera. Moreover, you can also expand the memory capacity by using an optional SD (Secure Digital) memory card so that you can store more files.

- 1. Make sure your camera is turned off before inserting or removing an SD card.
- 2. Open the SD card cover.
- 3. Insert an SD card in the correct orientation as shown in the illustration.
- 4. Close the SD card cover.
	- To remove the SD card, make sure the camera is turned off. Press lightly on the edge of the memory card and it will eject.

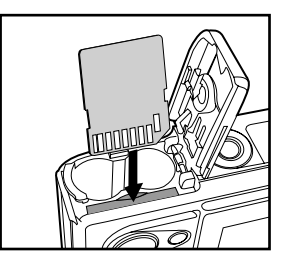

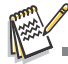

- Be sure to format an SD memory card with this digital camera before using it. Refer to section in the manual titled **"Formatting an SD Memory Card or Internal Memory"** (page 22) for further details.
- To prevent valuable data from being accidentally erased from an SD card, you can slide the write protect tab (on the side of the SD memory card) to "LOCK"
- To save, edit, or erase data on an SD memory card, you must unlock the card. Write-protect Switch

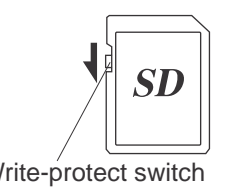

# **Attaching the Camera Strap**

Attach the strap as shown in the illustration.

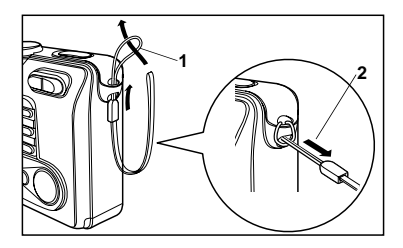

### **LED Indicators**

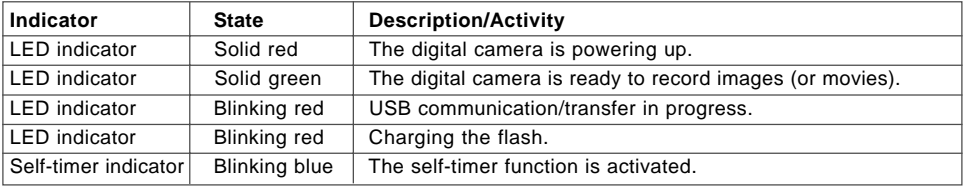

# **GETTING STARTED**

# **Turning the Power On/Off**

- **Peace** the  $\circledast$  button until the digital camera turns on.
- $\blacksquare$  To turn the power off, press the  $\textcircled{\tiny{\textcircled{\tiny{b}}}}$  button again.

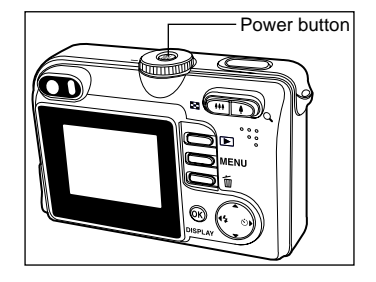

## **Choosing the Screen Language**

When the camera is turned on for the first time, a language-selection screen will be displayed in the monitor. Follow the steps below to choose the desired language.

1. Rotate the mode dial to  $\psi$  and turn your camera on by pressing the  $\circledR$  button.

- 2. Press  $\triangleright$  to select the [Set-up2] menu.
- 3. Use  $\blacktriangledown$  to select [Language], then press the  $\textcircled{e}$  button.

- 4. Use  $\blacktriangle$  or  $\nabla$  to select the language you want.
- 5. Press the  $\circledcirc$  button to confirm.

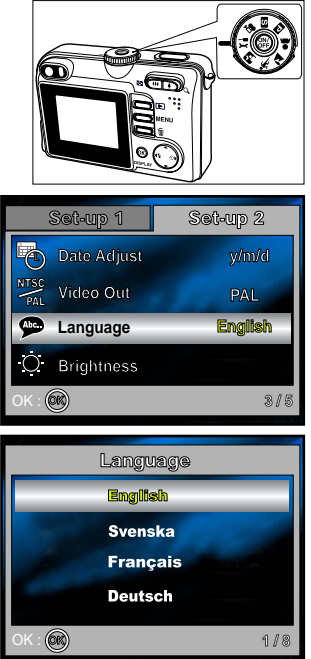

## **Setting the Date and Time**

Follow the steps below to set the date display style, current date and time.

- 1. Rotate the mode dial to  $\sharp \mathbf{\hat{x}}$  and turn your camera on by pressing the <sup>@</sup> button.
- 2. Press  $\triangleright$  to select the [Set-up2] menu.
- 3. Use  $\blacktriangledown$  to select [Date Adjust], then press the  $\textcircled{e}$  button.
	- You may press  $\blacktriangleleft$  or  $\blacktriangleright$  to switch the date types.

- 4. Press  $\blacktriangleleft$  or  $\blacktriangleright$  to select Year, Month, Day and Time fields.
	- $\blacksquare$  To increase a value, press  $\blacktriangle$ .
	- $\blacksquare$  To decrease a value, press  $\nabla$ .
	- The time is displayed in 24-hours format.
- 5. Press the  $\otimes$  button after all fields are set.

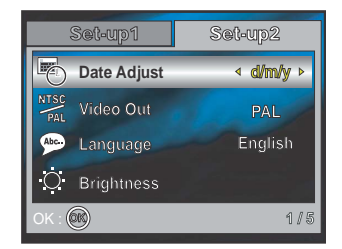

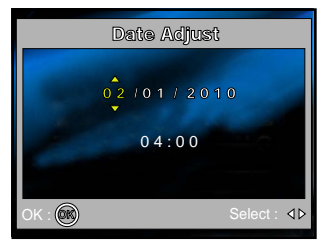

## **Formatting an SD Memory Card or Internal Memory**

The term "Formatting" means preparing an "SD Memory Card" to record images; this process is also called "initialization". This utility formats the internal memory (or memory card) and erases all stored images and data.

- 1. Rotate the mode dial to  $\mathbb{I}^{\chi}$  and turn your camera on by pressing the @ button.
	- The [Set-up1] menu is displayed.
- 2. Use  $\nabla$  to select [Format], then press the  $\otimes$  button.

3. Use  $\blacktriangle$  or  $\nabla$  to select [OK], then press the  $\textcircled{\tiny{\textcircled{\tiny{M}}}}$  button to confirm.

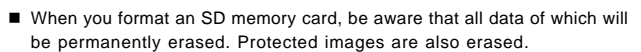

- To format the internal memory, do not insert a memory card into the camera. Otherwise, you will format the memory card.
- Formatting is an irreversible action and data cannot be recovered at a later time.
- An SD memory card having any problem cannot be properly formatted.

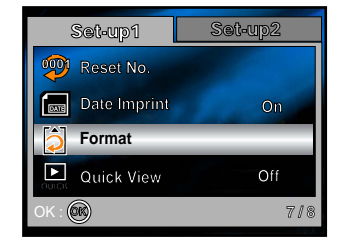

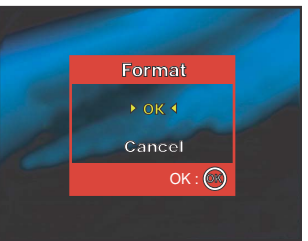

# **Using the LCD Monitor**

Your camera is equipped with a 1.8" full color TFT LCD monitor to help you compose images, replay recorded images/movie clips or adjust menu settings. The mode icons, text and numbers displayed on the monitor may vary according to the current settings.

- 1. Rotate the mode dial to  $\Box$ ,  $\Box$ ,  $\Box$ ,  $\mathcal{R}$ ,  $\mathcal{R}$  or  $\mathcal{R}$ .
- 2. Press the @ button to turn on the power.
- 3. Compose your scene on the LCD monitor.
- 4. Press the shutter button.

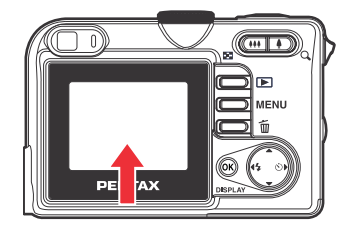

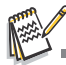

- The LCD monitor darkens in strong sunlight or bright light. This is not a malfunction.
- To prevent your images from being blurred while pressing the shutter button, always hold it carefully. This is especially important when you are shooting under low lighting conditions, since your camera may decelerate the shutter speed to ensure your images are properly exposed.

# **PHOTOGRAPHY MODE**

# **Shooting Images - The Basics**

- 1. Rotate the mode dial to  $\blacksquare$ ,  $\clubsuit$ ,  $\clubsuit$ ,  $\clubsuit$ ,  $\clubsuit$  or  $\blacksquare$  and turn your camera on by pressing the  $\circledR$  button.
- 2. Compose the image on the monitor screen so that the main subject is within the focus frame.
- 3. Press the shutter button down half way to focus the image.
	- When you press the shutter button down half way, the camera's Auto Focus feature automatically focuses the image. Proper exposure is determined and locked at the same time.

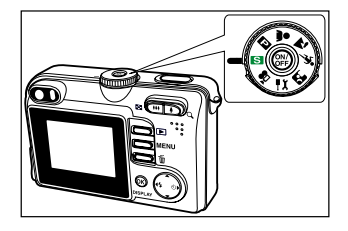

4. Press the shutter button the rest of the way down to capture the image.

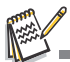

- The actual captured image appears to be larger than the one displayed by the LCD after the image has been captured.
- Pressing the **DISPLAY** button switches the LCD monitor display mode. Each time you press the **DISPLAY** button, the display changes in the following order: Focus Frame On  $\rightarrow$  Indicators Off  $\rightarrow$  Composition Line On  $\rightarrow$  LCD Off.

# **Setting Image Resolution and Quality**

As you get to know the digital camera, you can set the image resolution (number of vertical and horizontal pixels) and image quality (compression ratio) based on the types of images you want to shoot. These settings affect the number of images that can be stored in the internal memory, or on a memory card.

Higher resolution and higher quality images provide finer detail but cause the images' file size to be larger.

To change image resolution or image quality, perform these steps below:

- 1. Rotate the mode dial to  $\mathbf{S}$ ,  $\mathbf{E}$ ,  $\mathbf{A}$ ,  $\mathbf{A}$ ,  $\mathbf{S}$ , or  $\mathbf{A}$  and turn your camera on by pressing the  $\circledast$  button.
- 2. Press the **MENU** button.
	- The [Mode1] menu is displayed.
- 3. Use  $\blacktriangledown$  to select [Rec. Pixels], then press the  $\textcircled{\tiny{\textcircled{\tiny{M}}}}$  button.
- 4. Use  $\triangle$  or  $\nabla$  to select the desired setting, then press the  $\circledcirc$ button to confirm.
- 5. Follow the step 3 and 4 above to set the [Quality].

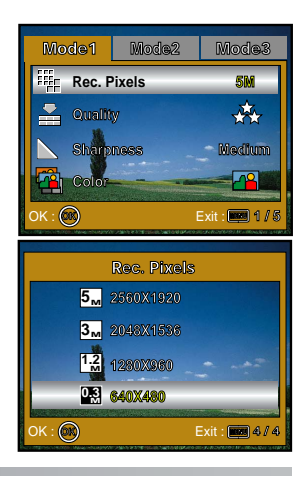

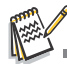

- The possible number of shots and recording time depend on the storage size, resolution and quality settings and the subject of the image to be captured.
- You can resize the images later. Please refer to the section in this manual titled "**Resizing an Image**" for further detail.

# **Using the Zoom Function**

This camera is equipped with 3x optical zoom. The lens moves during the optical zoom photography, allowing you to capture telephoto and wide-angle shots. By using the optical zoom function; images appear closer by pressing the  $\triangleq$  button, or smaller away by pressing the  $\clubsuit\clubsuit\spadesuit$  button.

Moreover, you can further enlarge the subjects with 4x digital zoom by pressing continuously the  $\ddagger$ button. It is activated after your camera reaches its maximum optical zoom factor (3x). A useful feature as it is, however, the more the image is enlarged, the more pixelated the image will appear.

To capture a zoomed image, perform the following steps:

- 1. Rotate the mode dial to  $\mathbf{S}$ ,  $\mathbf{E}$ ,  $\mathbf{A}$ ,  $\mathbf{A}$ ,  $\mathbf{\hat{x}}$  or  $\mathbf{A}$  and turn your camera on by pressing the  $\circledast$  button.
- 2. Adjust the magnification ratio by using the *I* / *III* button.
	- $\blacksquare$  To access the optical zoom function, press the  $\clubsuit$  button as far as it can go. Press it again to activate the digital zoom.
	- To exit the zoom photography, press continuously the button.
	- The status of digital magnification is displayed on the LCD monitor.
- **PENTRAX**

3. Compose your scene and press the shutter button.

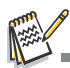

- To enable digital zoom feature, set the [Set-up1- Digital Zoom] to [On] in the <sup>■</sup> if mode.
- As you record movie clips, the zoom function cannot be activated.

# **Using the Flash**

The flash is designed to function automatically when lighting conditions warrant the use of flash. You can take an image using a desired flash mode to suit your circumstances.

- 1. Rotate the mode dial to  $\Box$ ,  $\Box$ ,  $\Box$ ,  $\Lambda$ ,  $\Lambda$  or  $\Box$ .
- 2. Press the  $\circledast$  button to turn on the power.
- 3. Toggle  $\blacktriangleleft$  /  $\blacklozenge$  until your desired flash mode appears on the LCD monitor.
- 4. Compose your scene and press the shutter button.

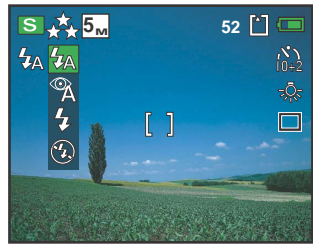

The camera has four flash modes: Forced Flash, Auto Flash, Red Eye Reduction and No Flash. The table below will help you to choose the appropriate flash mode:

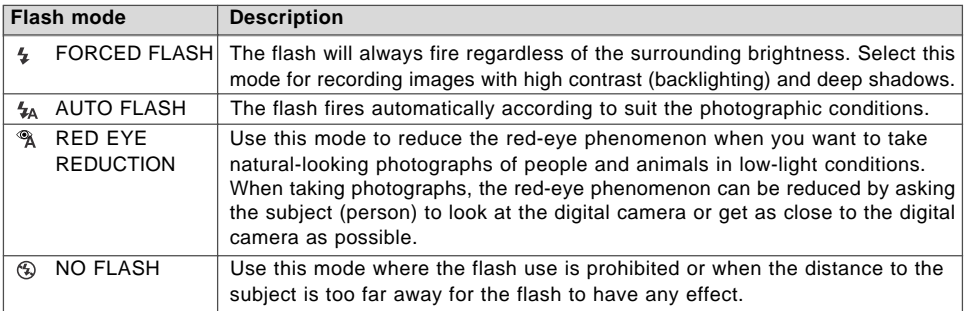

## **Using the Self-Timer**

The self-timer can be used in situations such as group shots. When using this option, you should either mount the camera on a tripod (recommended) or rest it on a flat, level surface.

- 1. Secure the camera to a tripod or place it on a stable surface.
- 2. Rotate the mode dial to  $\mathbf{F}$ ,  $\mathbf{F}$ ,  $\mathbf{A}$ ,  $\mathbf{A}$ ,  $\mathbf{A}$ , or  $\mathbf{A}$ .
- 3. Press the @ button to turn on the power.
- 4. Toggle  $\blacktriangleright$ / $\circlearrowleft$  until your desired self-timer mode appears on the LCD monitor.

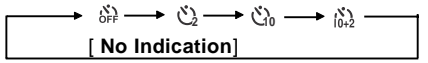

- 5. Compose your scene and press the shutter button.
	- The self-timer function is activated.
	- The photograph is then taken after the preset time.
	- To cancel the self-timer at any time, press the shutter or button, switch the mode dial to another mode or press  $\triangleright$  to stop the count down.

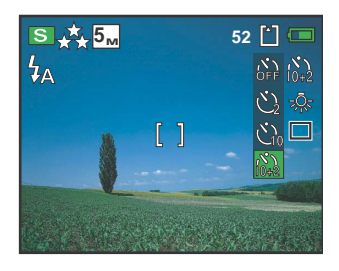

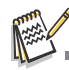

- After one shot is taken, the self-timer mode is turned off.
- $\blacksquare$  If you wish to take another image using the self-timer, repeat these steps.

# **Adjusting the Exposure (EV Compensation)**

You can manually adjust the exposure determined by the digital camera. Use this mode when the proper exposure cannot be obtained, for example, when the contrast (difference between bright and dark areas) between the subject and the background is extremely high. The EV compensation value can be set in the range from –2.0EV to +2.0EV.

- 1. Rotate the mode dial to  $\Box$ ,  $\Box$ ,  $\Box$ ,  $\Lambda$ ,  $\Lambda$  or  $\Box$ .
- 2. Press the @ button to turn on the power.
- 3. Press the **MENU** button, then use ▶ to select the [Mode3] menu.
- 4. Use  $\blacktriangledown$  to select [EV Comp.], then use  $\blacktriangleleft$  or  $\blacktriangleright$  to set the range of EV compensation value from –2.0EV to +2.0EV.
- 5. To exit the menu, press the **MENU** button.

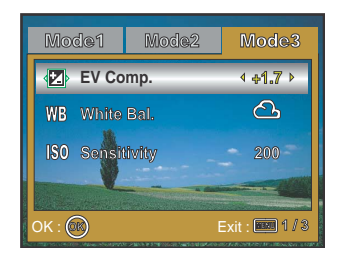

# **Setting White Balance**

This feature lets you make adjustments to compensate for different lighting types according to your shooting conditions.

- 1. Rotate the mode dial to **a**, **A**, **x** or **P**.
- 2. Press the @ button to turn on the power.
- 3. Press the **MENU** button, then toggle  $\triangleright$  to select the [Mode3] menu.
- 4. Use  $\blacktriangledown$  to select [White Bal.], then press the  $\textcircled{9}$  button.
- 5. Use  $\blacktriangle$  or  $\nabla$  to select the desired setting, then press the  $\heartsuit$ button to confirm.
- 6. To exit the menu, press the **MENU** button.

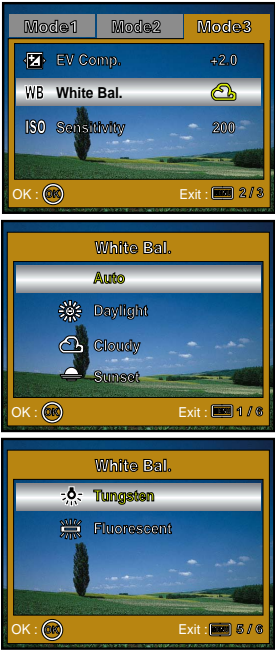

# **USING THE MODE DIAL**

# **Simple Mode [ <b>S** ]

Simple) mode is the simplest way which allows you to take still pictures without having to set special functions or manual adjustments. The camera sets the optimal focusing and exposure.

- 1. Rotate the mode dial to  $\mathbf{S}$  and turn your camera on by pressing the  $\circledR$  button.
- 2. Compose your subject within the focus frame.
- 3. Press the shutter button down halfway to focus the image.
	- When you press the shutter button down half way, the camera's Auto Focus feature automatically focuses the image. Proper exposure is determined and locked at the same time.
- 4. Press the shutter button the rest of the way down to capture the image.

# **Program Mode [** $\Box$ **]**

In the **P** (Program) mode, the camera automatically sets the shutter speed and aperture for taking still images. You can adjust other functions, such as flash mode or continuous shooting mode.

- 1. Rotate the mode dial to  $\Box$  and turn your camera on by pressing the  $\circledR$  button.
- 2. Compose your subject within the focus frame.
- 3. Press the shutter button to capture the image.

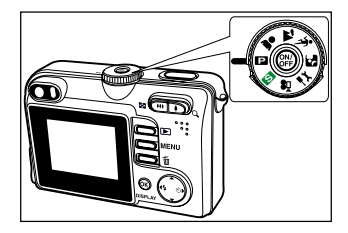

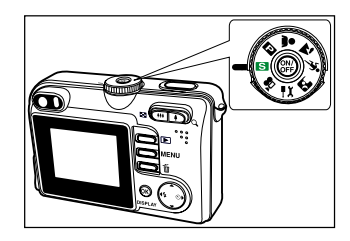

# **Portrait Mode [ 2 ]**

Select this mode to make people stand out with the background out-of-focus.

- 1. Rotate the mode dial to  $\triangle$  and turn your camera on by pressing the  $\circledR$  button.
- 2. Compose your subject within the focus frame.
- 3. Press the shutter button to capture the image.

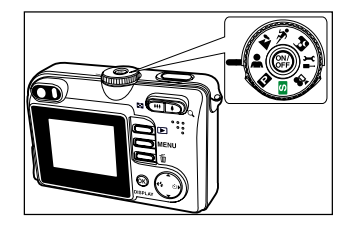

# Landscape Mode [  $\sqrt{ }$  ]

This mode allows you to take photographs of distant scenery or landscapes.

- 1. Rotate the mode dial to  $\blacksquare$  and turn your camera on by pressing the **button**.
- 2. Compose your subject within the focus frame.
- 3. Press the shutter button to capture the image.

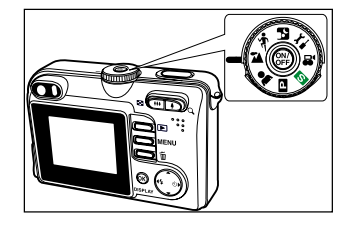

# **Sport Mode [**  $\%$  **]**

This mode allows you to shoot fast moving objects.

- 1. Rotate the mode dial to  $\sqrt[4]{\ }$  and turn your camera on by pressing the @ button.
- 2. Compose your subject within the focus frame.
- 3. Press the shutter button to capture the image.

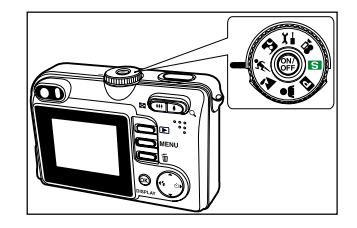

# **Night Mode [**  $\boxtimes$  **]**

This mode allows you to take photographs of people against a dusk or night-time background.

- 1. Rotate the mode dial to  $\blacksquare$  and turn your camera on by pressing the @ button.
- 2. Compose your subject within the focus frame.
- 3. Press the shutter button to capture the image.

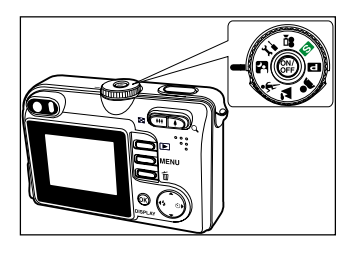

# **ADVANCED SHOOTING**

# **High Speed Continuous**

This mode is used for continuous shooting. 3 pictures are taken continuously once the shutter button is pressed.

- 1. Rotate the mode dial to  $\mathbf{S}$ ,  $\mathbf{E}$ ,  $\mathbf{A}$ ,  $\mathbf{A}$ ,  $\mathbf{A}$ , or  $\mathbf{A}$  and turn your camera on by pressing the  $\circledast$  button.
- 2. Press the MENU button, then use ▶ to select the [Mode2] menu. **I** In the **S** mode, press the **MENU** button.
- 3. Use  $\nabla$  to select [Drive Mode], then press the  $\otimes$  button.

- 4. Use  $\blacktriangle$  or  $\nabla$  to select [HS Continuous], then press the  $\textcircled{s}$  button.
- 5. To exit the menu, press the **MENU** button.
	- $\blacksquare$  The  $\Box$  indicator is displayed on the monitor screen.
- 6. Press the shutter button halfway to lock the focus.
- 7. Press the shutter button to capture the image.

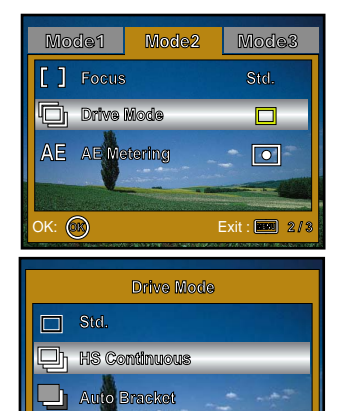

Exit :

**2/3**

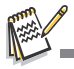

■ In High Speed Continuous mode, the flash mode will be set to OFF automatically.

### **Auto Bracket**

In this mode, the camera automatically changes the exposure within a set range to take three shots after you press the shutter button once. Auto Bracket settings can be combined with exposure compensation settings to extend the adjustment range.

- 1. Rotate the mode dial to **S**, **D**, **A**, **A**, **S** or **P** and turn your camera on by pressing the  $\circledast$  button.
- 2. Press the **MENU** button, then use ▶ to select the [Mode2] menu. ■ In the S mode, press the **MENU** button.
- 3. Use  $\blacktriangledown$  to select [Drive Mode], then press the  $\textcircled{s}$  button.
- 4. Use  $\blacktriangle$  or  $\nabla$  to select [Auto Bracket], then press the  $\textcircled{\tiny{\textcircled{\tiny{M}}}}$  button.
- 5. To exit the menu, press the **MENU** button.
	- $\blacksquare$  The  $\blacksquare$  indicator is displayed on the monitor screen.
- 6. Press the shutter button to capture the image.

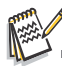

■ In Auto Bracket mode, the flash mode will be set to **OFF** automatically.

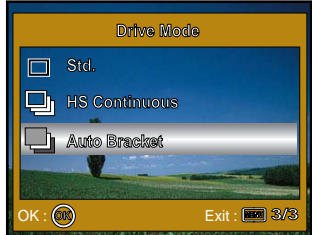

### **Selecting the Metering Mode**

You can select the metering mode that sets which part of the subject to measure to determine the exposure.

- 1. Rotate the mode dial to  $\Box$ ,  $\Box$ ,  $\Box$ ,  $\Lambda$ , or  $\Box$  and turn your camera on by pressing the  $\circledR$  button.
- 2. Press the **MENU** button, then use ▶ to select the [Mode2] menu.
- 3. Use  $\blacktriangledown$  to select [AE Metering], then press the  $\textcircled{\tiny{\textcircled{\tiny{M}}}}$  button.

- 4. Use  $\blacktriangle$  or  $\nabla$  to select the desired metering mode, then press the  $\circledR$  button.
	- [ <u>[ © Center-weight]</u>: Averages the light metered from the entire frame, but gives greater weight to the subject matter at the center.
	- [ **•**] Spot]: The exposure is determined by the small area in the center of the screen only.
- 5. To exit the menu, press the **MENU** button.
- 6. Compose your subject within the focus frame.
- 7. Press the shutter button to capture the image.

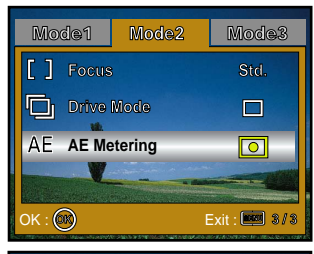

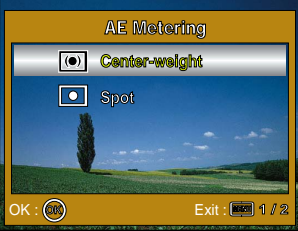

#### **EN-36**
# **PLAYBACK MODE - THE BASICS**

## **Viewing Images**

You can display the still image you have just captured at a time.

- 1. Rotate the mode dial to  $\mathbf{S}$ ,  $\mathbf{P}$ ,  $\mathbf{A}$ ,  $\mathbf{A}$ ,  $\mathbf{A}$ ,  $\mathbf{P}$  or  $\mathbf{P}$  and turn your camera on by pressing the  $\circledast$  button.
- 2. Press the  $\blacksquare$  button.
	- The last recorded image appears on the LCD monitor.
- 3. Use  $\blacktriangleleft$  or  $\blacktriangleright$  to select the desired images.
	- $\blacksquare$  To view the previous image, press  $\blacktriangleleft$ .
	- $\blacksquare$  To view the next image, press  $\blacktriangleright$ .

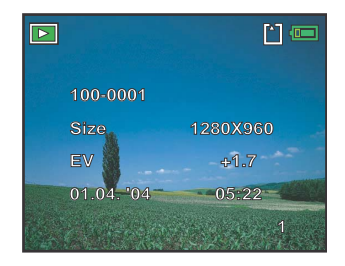

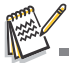

- The playback information displayed on the LCD monitor will disappear after 2 seconds.
- If there is no image stored in the internal memory or on the memory card. [No Image] message will appear on the monitor.

# **Magnifying Images**

While reviewing your images, you may enlarge a selected portion of an image. This magnification allows you to view fine details. The zoom factor displayed on the screen shows the current magnification ratio.

- 1. Press the  $\blacksquare$  button.
	- The last recorded image appears on the LCD monitor.
	- $\blacksquare$  To view the previous image, press  $\blacktriangleleft$ .
	- $\blacksquare$  To view the next image, press  $\blacktriangleright$ .
- 2. Adjust the zoom ratio by using the Zoom  $M / \oint$  button.
	- $\blacksquare$  To enlarge the selected image, press the  $\spadesuit$  button.
	- $\blacksquare$  To return to the normal image, press the  $\spadesuit\spadesuit\spadesuit$  button.
	- The magnification factor is displayed on the LCD monitor.
- 3. To view different portions of the images, press  $\triangle$  /  $\nabla$  /  $\blacktriangle$  /  $\blacktriangleright$  to adiust the display area.

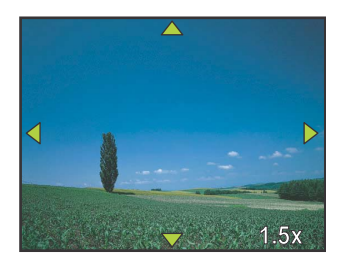

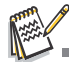

■ The magnification factors range from 1x to 4x (within 7 stages: 1.0x, 1.5x, 2.0x, 2.5x, 3.0x, 3.5x and 4.0x).

# **Thumbnail Display**

This function allows you to view 9 thumbnail images on the LCD monitor simultaneously so you may search for a particular image.

- 1. Press the  $\boxed{\blacktriangleright}$  button.
	- The last recorded image appears on the LCD monitor.
- 2. Press the 444 / **Bd** button once.
	- Nine thumbnail images are displayed simultaneously.
	- For recorded movie clips, the  $\approx$  movie mode icon will be displayed.
- 3. Use  $\triangle$  /  $\nabla$  /  $\blacktriangleleft$  /  $\blacktriangleright$  to move the cursor to select the image to be displayed at regular size.
- 4. Press the  $\textcircled{\tiny{\textcircled{\tiny{B}}}}$  button to display the selected image on full screen.

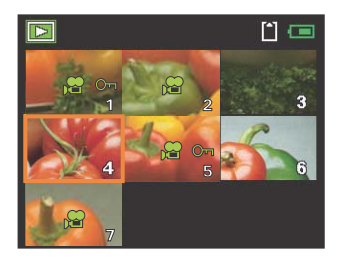

# **Slideshow Display**

The slide show function enables you to play your images back automatically in sequential order. This is very useful and entertaining feature for reviewing recorded images and for presentations.

- 1. Press the  $\blacktriangleright$  button.
	- The last recorded image appears on the LCD monitor.
- 2. Press the MENU button, then use ▼ to select [Slideshow] and press the <sup>®</sup> button.

- 3. Use  $\blacktriangle$  or  $\nabla$  to set the playback interval, then press the  $\circledcirc$ button.
	- **The slide show starts.**
	- The movie clips are displayed the first frame image, and not played back.
	- $\blacksquare$  To stop slide show, press the  $\heartsuit$  button.

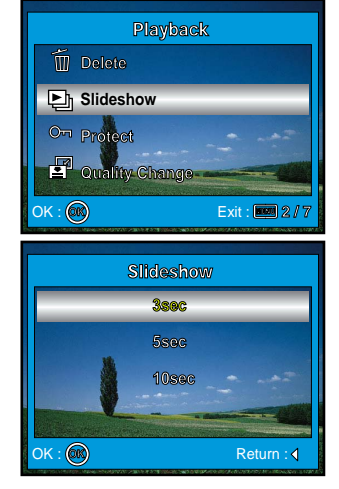

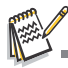

■ You can adjust the slide show display interval within the range of 3 sec., 5 sec., 10 sec..

## Resizing an Image

You can change the image size of a captured image to one of the following sizes: 2560 x 1920 pixel, 2048 x 1536 pixel, 1280 x 960 pixel and 640 x 480 pixel.

1. Press the  $\blacktriangleright$  button.

■ The last recorded image appears on the LCD monitor.

- 2. In the  $\blacktriangleright$  mode, use  $\blacktriangleleft$  or  $\blacktriangleright$  to select the desired images.
	- $\blacksquare$  To view the previous image, press  $\blacktriangleleft$ .
	- $\blacksquare$  To view the next image, press  $\blacktriangleright$ .
- 3. Press the **MENU** button to access the Playback menu, then use
	- $\blacktriangle$  or  $\nabla$  to select [Resize] and press the  $\otimes$  button.
- 4. Use  $\blacktriangle$  or  $\nabla$  to select the desired setting, then press the  $\textcircled{\tiny{\textcircled{\tiny{M}}}}$  button to confirm.

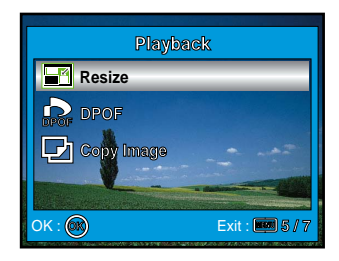

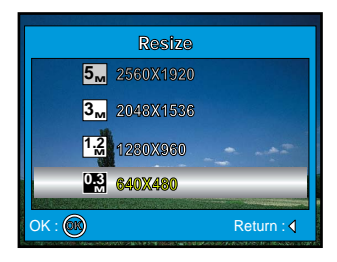

# **MOVIE MODE**

# **Recording Movie Clips**

This mode allows you to record movie clips with sound via built-in microphone.

- 1. Rotate the mode dial to  $\mathbb{R}^2$  and turn your camera on by pressing the  $\circledR$  button.
- 2. Press the shutter button to start recording.
- 3. To stop recording, press the shutter button again.

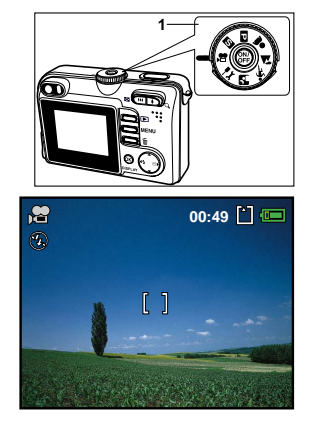

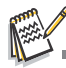

- The zoom function of optical zoom (3x) can be activated before you start recording the movie clips.
- Pressing the **DISPLAY** button switches the LCD monitor display mode. Each time you press the **DISPLAY** button, the display changes in the following order: Focus Frame On  $\rightarrow$  Indicators Off  $\rightarrow$  Composition Line On  $\rightarrow$  LCD Off.

## **Playing Back Movie Clips**

You can play back the recorded movie clips on the LCD monitor. However, the sound recorded with movie clips can only be played back on TV or computers.

- 1. Press the  $\Box$  button.
- 2. Use  $\blacktriangleleft$  or  $\blacktriangleright$  to go through the images until the movie clip you want to play back is displayed.
	- $\blacksquare$  To view the previous image, press  $\blacktriangleleft$ .
	- $\blacksquare$  To view the next image, press  $\blacktriangleright$ .
- 3. Press the  $\otimes$  button to start playing back the movie clips.
	- $\blacksquare$  To pause or resume movie playback, press the  $\otimes$  button again.

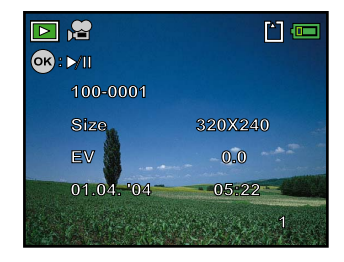

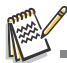

- The playback information displayed on the LCD monitor will disappear after 2 seconds.
- The zoom function cannot be activated for movie clips.
- To playback the movie clips on the computer, we recommend you to use Windows Media Player 9.0 (WMP 9.0). You can download WMP version from the website at www.microsoft.com.

# PLAYBACK MODE – ADVANCED FEATURES

## **Playing Back Still Images/Movie Clips on TV**

You can also playback your images on a TV screen. Before connecting to any device, make sure to select NTSC/PAL system to match the video output system of the video equipment you are going to connect to the digital camera, then turn off all devices to be connected.

- 1. Connect one end of the AV cable to the AV terminal of the digital camera.
- 2. Connect the other end to the AV input socket of the TV set.
- 3. Turn the TV and digital camera on.
- 4. Playback the images/movie clips.
	- The method of operation is the same as playing back still images and movie clips on the digital camera.

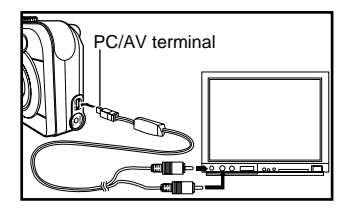

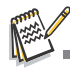

■ The sound recorded with movie clips can only be played back on TV or computers.

# **Deleting Images/Movie Clips**

Use this function to delete one or all images/movie clips stored in the internal memory or memory card. Please note that the deleted images or movie clips cannot be recovered. Exercise caution before deleting a file.

## ■ To delete the latest single image/movie clip

- 1. Rotate the mode dial to  $\Box$ ,  $\Box$ ,  $\Box$ ,  $\mathcal{F}$ ,  $\mathcal{F}$ , or  $\mathcal{F}$  and turn your camera on by pressing the  $\circledR$  button.
- 2. Press the  $\tilde{m}$  button. When the delete message appears, use  $\blacktriangle$ or  $\blacktriangledown$  to select [OK], then press the  $\textcircled{\tiny{\textcircled{\tiny{M}}}}$  button to delete the last image or movie clip.
	- If you wish to cancel the deletion, select [Cancel].

## ■ To delete image/movie clip by preference

- 1. Rotate the mode dial to  $\blacksquare$ ,  $\blacksquare$ ,  $\clubsuit$ ,  $\clubsuit$ ,  $\clubsuit$ ,  $\blacksquare$  or  $\clubsuit$  and turn your camera on by pressing the  $\circledast$  button.
- 2. Press the  $\boxed{\blacktriangleright}$  button.
	- The last recorded image appears on the LCD monitor, which can also be deleted directly by pressing the  $\overline{w}$  button.
- 3. Use  $\blacktriangleleft$  or  $\blacktriangleright$  to select the image you want to delete.
- 4. Press the MENU button, then use **A** or ▼ to select [Delete] and press the  $\otimes$  button.
- 5. Use  $\triangle$  or  $\nabla$  to select [This Image] or [Delete All] by your preference, then press the  $\otimes$  button.
- 6. When the delete message appears, use  $\blacktriangle$  or  $\nabla$  to select [OK], then press the  $\otimes$  button to confirm the deletion.

■ If you wish to cancel the deletion, select [Cancel].

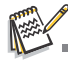

**Perotected images cannot be deleted with the delete function.** 

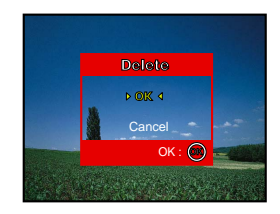

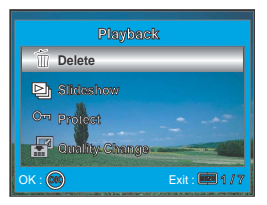

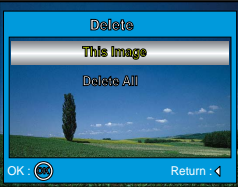

## **Protecting Images/Movie Clips**

Set the data to read-only to prevent images from being erased by mistake.

1. Press the  $\blacktriangleright$  button.

■ The last recorded image appears on the LCD monitor.

2. In the  $\blacksquare$  mode, use  $\blacktriangleleft$  or  $\blacktriangleright$  to select the desired images.  $\blacksquare$  To view the previous image, press  $\blacktriangleleft$ .

 $\blacksquare$  To view the next image, press  $\blacktriangleright$ .

- 3. Press the **MENU** button, then use ▼ to select [Protect] and press the  $\otimes$  button.
- 4. Use  $\triangle$  or  $\nabla$  to choose the desired setting, then press the <sup>®</sup> button.
	- [Protect This]: Protect one image/movie.
	- [All]: Protect all images/movies (at once).

- 5. Use  $\triangle$  or  $\nabla$  to select [Protect], then press the  $\otimes$  button to confirm.
	- **Peace** Press the **MENU** button to return to the **P** mode. The  $O_{\overline{1}}$  indicator appears on the selected image.
	- If you wish to cancel the protect function, select [Unprotect].

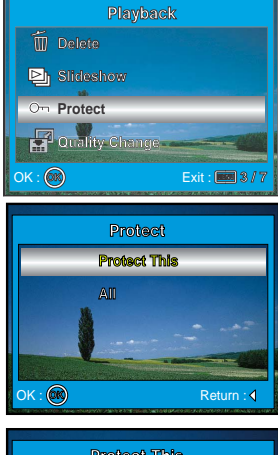

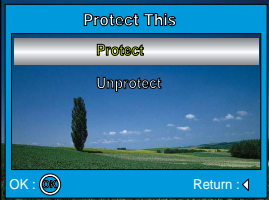

# **Setting the DPOF**

DPOF (Digital Print Order Format) allows you to embed printing information on your memory card. By using DPOF, you can select an image to be printed and then specify how many prints or which image you would like. Take your memory card to a DPOF enabled printer that accepts memory cards. The DPOF/ card-compatible printer will read the embedded information on the memory card and print your images as specified.

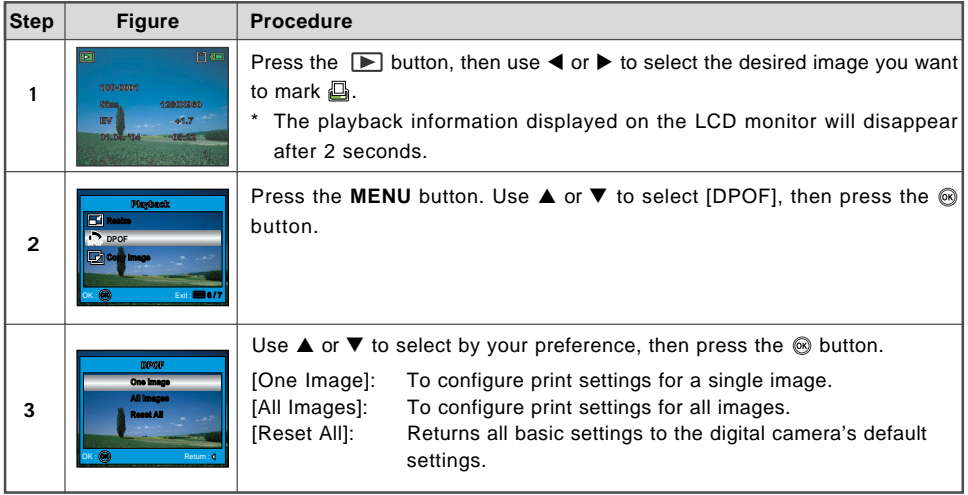

### **To configure print settings for a single image / all images.**

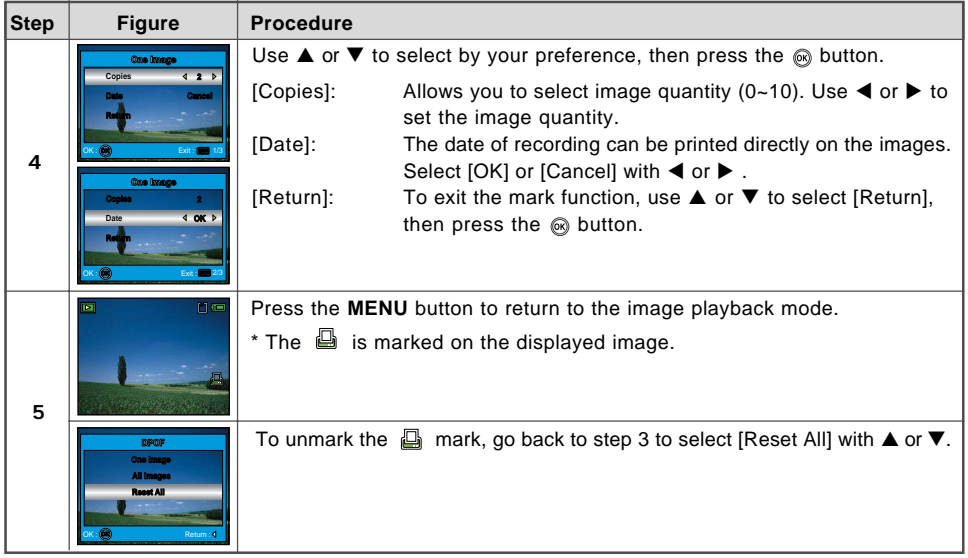

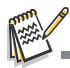

- Before you perform the DPOF settings on your camera, always remember to copy your images from the internal memory to an SD memory card first.
- The  $\Box$  print icon will appear on the monitor indicating images selected for printing.
- You cannot print movies.

#### **EN-48**

# **Connecting to a PictBridge-Compatible Printer**

Even if you do not have a computer, you can connect the camera directly to a printer that supports PictBridge to perform image selection and printing using the camera monitor screen and controls. DPOF support also lets you specify which images you want to print and how many copies of each should be printed.

### **Connecting the camera to the printer**

- 1. Rotate the mode dial to  $\frac{1}{2}$  and turn your camera on by pressing the @ button.
- 2. Press  $\blacktriangleright$  to select the [Set-up2] menu, then use  $\nabla$  to select **IUSB Con.1. Press the <sup>®</sup> button.**
- 3. Use  $\blacktriangle$  or  $\nabla$  to select [PictBridge], then press the  $\textcircled{\tiny{\textcircled{\tiny{M}}}}$  button.
- 4. Connect your camera and the printer via a supplied USB cable.
	- The screen turns off automatically and the setting screen will appear on the monitor after seconds of time.

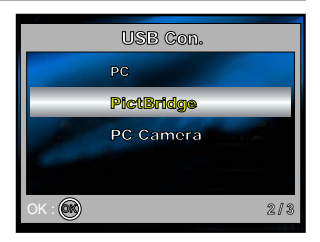

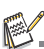

 On Windows 98/98SE/ME/2000, if the camera is connected to your computer and you unintentionally set the camera's USB connection to PictBridge, the "Install Driver" message will appear. Ignore this message and click "Cancel".

### **Printing images**

When the camera is properly connected to a PictBridge-compatible printer, the [Select Mode] screen is displayed on the monitor. Use  $\blacktriangle$  or  $\nabla$  to select the print mode.

■ In [Print] Mode: Lets you print the specified image with PictBridge.

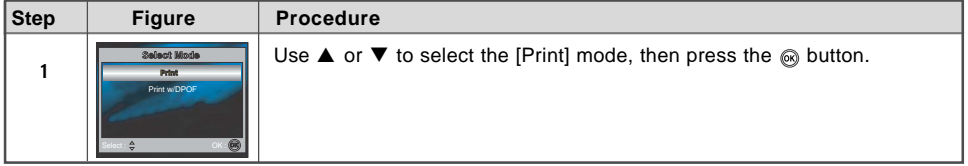

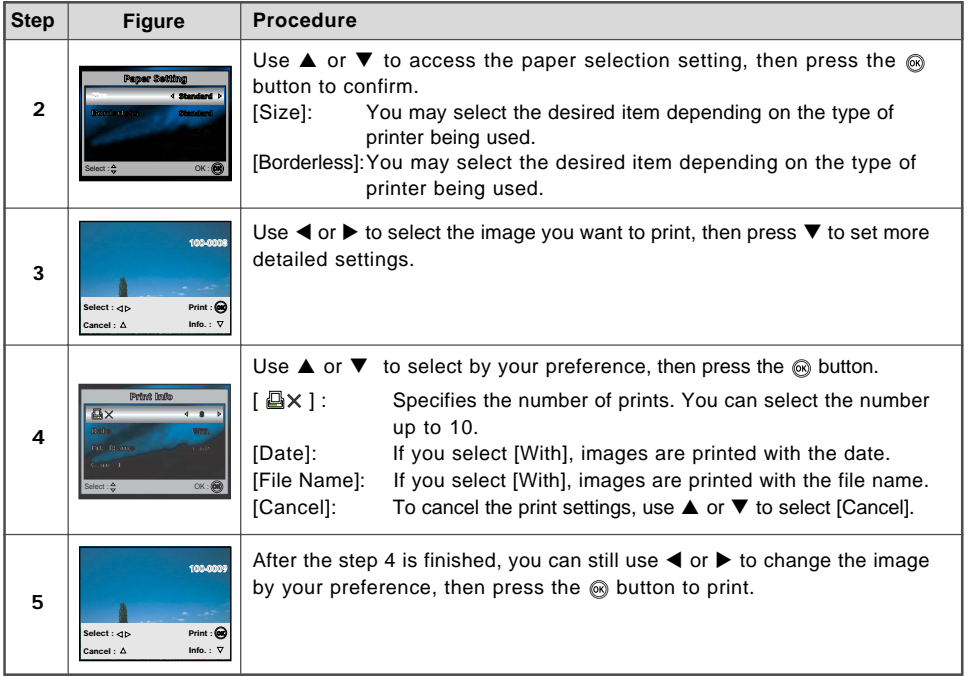

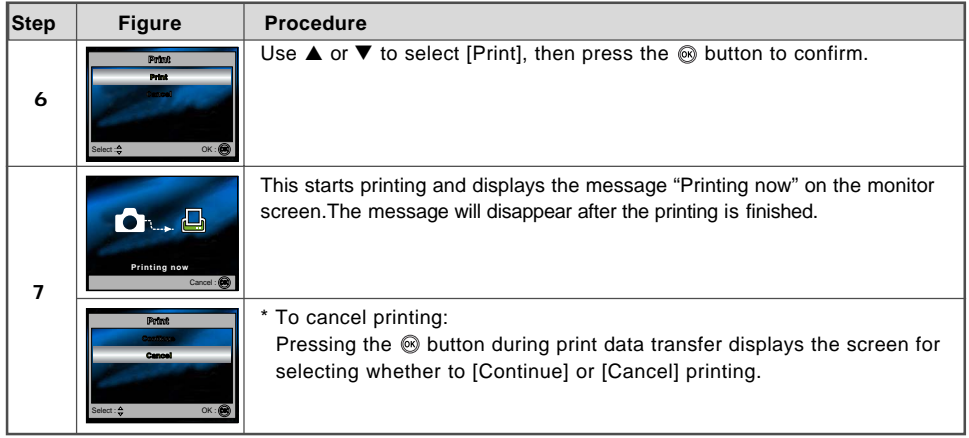

 **In [Print w/DPOF] Mode**: This function only lets you print the specified image based on the previous DPOF settings.

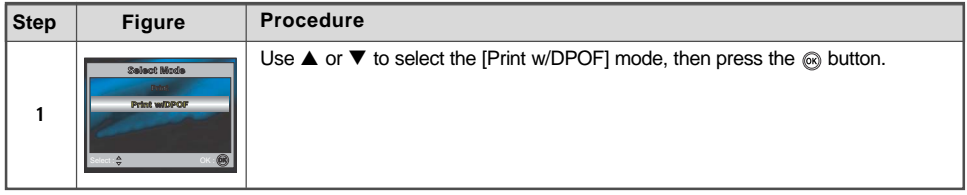

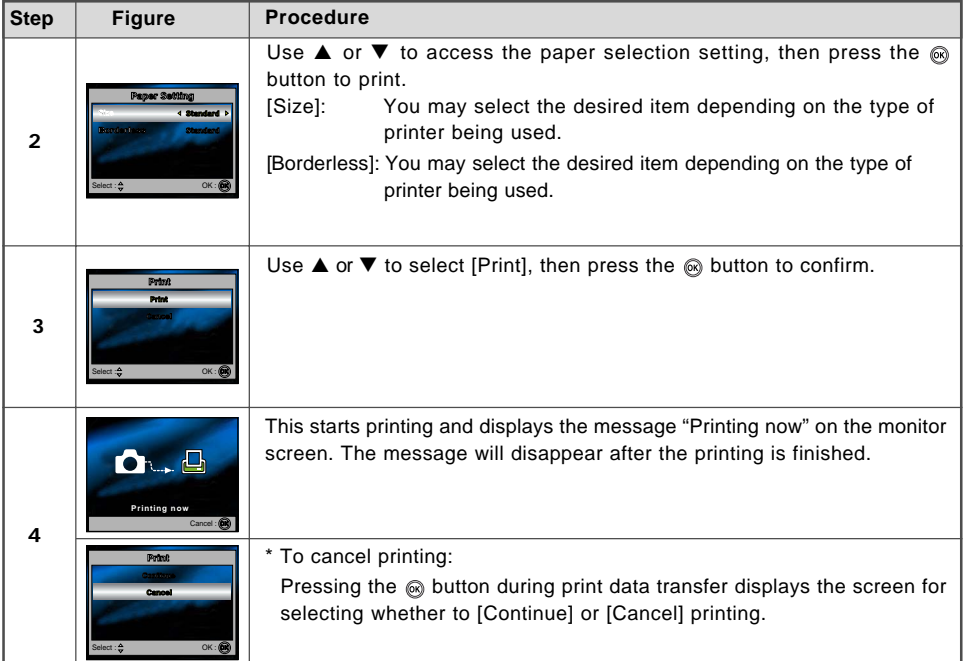

# **TRANSFERRING FILES FROM YOUR DIGITAL CAMERA TO COMPUTER**

After using USB cable to establish a USB connection between the camera and your computer, you can use your computer to share recorded images or movie clips with your family or friends via e-mail or post them on the Web. In order to do this, you must install the USB driver onto your computer first. Note that before you begin to install the software, you need to check your system according to the table as shown below.

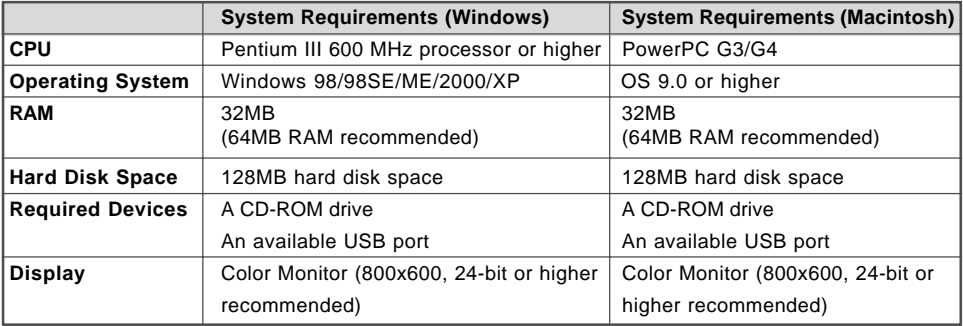

## **Step 1: Install the USB driver**

#### **Installation on Windows 98 & 98SE**

The USB driver on the supplied CD-ROM (S-SW33) is exclusively for Windows 98 and 98SE. Windows 2000/ME/XP users don't need to install the USB driver.

- 1. Insert the enclosed CD-ROM (S-SW33) into your CD-ROM drive.
- 2. Connect the camera to the PC with the USB cable.
- 3. The "**Add New Hardware Wizard**" will appear on screen as shown on the right. Click on "Next".
- 4. Select "Search for the best driver for your device". Click on "Next".

5. Select "CD-ROM drive" and "Specify a location" as shown on the right. Click on "Next".

Follow the on-screen instructions to complete the installation.

6. After the USB driver has been installed, restart your computer.

### **Installation on MAC OS 9.0**

For Mac OS 9.0 or higher, the computer will automatically recognize the digital camera and load its own USB drivers.

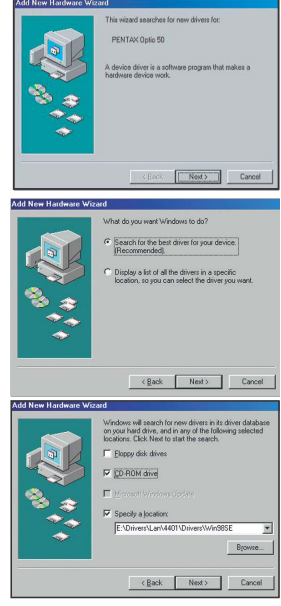

**EN-54**

## **Step 2: Connect the digital camera to your computer**

- 1. Rotate the mode dial to  $\frac{1}{2}$  and turn your camera on by pressing the  $\circledR$  button.
- 2. Press  $\blacktriangleright$  to select the [Set-up2] menu, then use  $\nabla$  to select [USB Con.].
- 3. Press the <sup>®</sup> button.

4. Use  $\blacktriangledown$  to select [PC], then press the  $\otimes$  button.

- 5. Connect one end of the USB cable to an available USB port on your computer.
- 6. There will be a new "Removable Disk" icon detected in "My Computer", which contains your recorded images or movie clips. (For Mac users, double-click [untitled] or [unlabeled] disk drive icon on our desktop.)

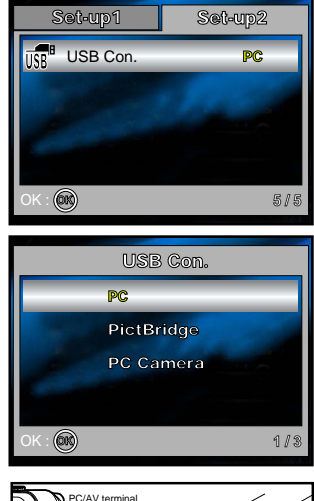

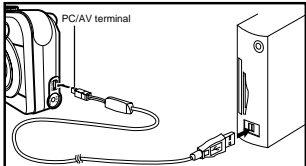

## **Step 3: Download images or movie clips**

When the digital camera is turned on and connected to your computer, it is considered to be a disk drive, just like a floppy disk or CD. You can download (transfer) images by copying them from the "Removable disk" ("untitled" or "unlabeled" disk on a Macintosh) to your computer hard drive.

#### **Windows**

Open the "removable disk" and double click on the DCIM folder to open it to find more folders. Your images are inside these folder(s). Select the desired still images or movie clips and then choose "Copy" from the "Edit" menu. Open the destination location (folder) and choose "Paste" from the "Edit" menu. You may also drag and drop image files from the digital camera to a desired location.

#### **Macintosh**

Open the "untitled" disk icon, and the destination location on your hard disk. Drag and drop from the digital camera to the desired destination.

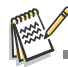

- Memory card users may prefer to use a memory card reader (highly recommended).
- Movie playback application is not included with the package. Make sure that movie playback application has been installed in your computer.

# **EDITING SOFTWARE INSTALLATION**

## **Installing ACDSee for PENTAX**

With ACDSee for PENTAX, you can find, organize, and preview images and media files on your computer, and efficiently acquire images from digital cameras, scanners, and other devices. ACDSee for PENTAX's full-featured image viewer and media player quickly generates high-quality displays of your images and media files.

Also, ACDSee for PENTAX includes a wide variety of image editing tools you can use to create, edit, and touch-up your digital images. Use tools such as red-eye reduction, crop, sharpen, blur, and emboss to enhance or correct your images. Image management tools, such as exposure adjustment, convert, resize, rename, and rotate, can be used to adjust multiple files at the same time.

- 1. Insert the enclosed CD-ROM (S-SW33) into your CD-ROM drive.
- 2. When the welcome screen appears, select "**Application Software**".
- 3. Select the desired language.

Follow the on-screen instructions to complete the installation.

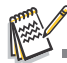

- For more information about the operation of ACDSee for PENTAX application software, refer to its respective help documentation.
- For Windows 2000/XP users, please make sure to install and use the ACDSee for PENTAX in "Administrator" mode.

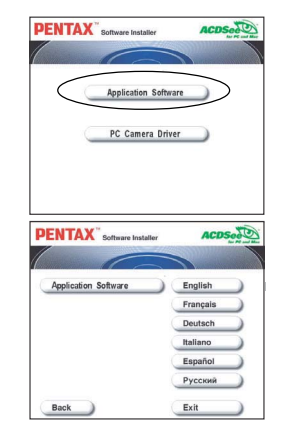

# **USING THE DIGITAL CAMERA AS A PC CAMERA**

Your digital camera can act as a PC camera, which allows you to videoconference, or have a real-time conversation with friends or family. To use the digital camera for videoconferencing, your computer system must include the items as below:

- Microphone
- Sound card
- Speakers or headphones
- Network or Internet connection

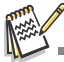

- Video conferencing (or video editing) software is not included with the digital camera.
- This mode is not supported for Mac.

# **Step 1: Install the PC camera driver**

The PC-camera driver included in the CD-ROM (S-SW33) is exclusively for Windows. The PC camera function is not supported for Mac platforms.

- 1. Insert the enclosed CD-ROM (S-SW33) into your CD-ROM drive.
- 2. When the welcome screen appears, select "**PC Camera Driver**".
- 3. Select the desired language.

Follow the on-screen instructions to complete the installation.

4. After the driver installation is completed, restart your computer.

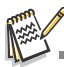

■ If the Certified Warning message appears during PC camera driver installation on Windows XP, please click "Continue" and wait until the driver installation is completed.

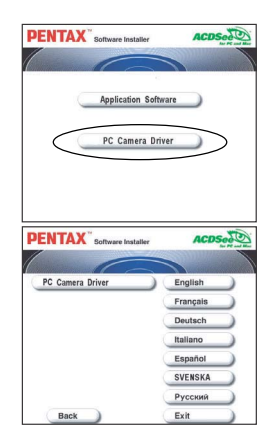

## **Step 2: Connect the digital camera to your computer**

- 1. Rotate the mode dial to  $\frac{1}{2}$  and turn your camera on by pressing the  $\circledR$  button.
- 2. Press  $\blacktriangleright$  to select the [Set-up2] menu, then use  $\nabla$  to select [USB Con.].
- 3. Press the <sup>®</sup> button.
- 4. Use  $\triangle$  or  $\nabla$  to select IPC Cameral, then press the  $\otimes$  button.
- 5. Connect one end of the USB cable to an available USB port on your computer.
- 6. Position the digital camera steadily on top of your computer monitor or use a tripod.

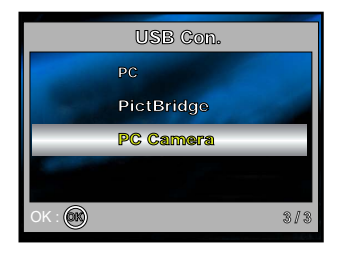

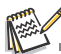

When using this digital camera as a PC camera, it is necessary to install the battery into the digital camera.

# **Step 3: Run your application software (i.e. Windows NetMeeting)**

### **To use Windows NetMeeting for videoconferencing:**

- 1. Go to Start → Programs → Accessories → Communications → NetMeeting to launch the NetMeeting program.
- 2. Click the Start Video button to view live video.
- 3. Click the Place Call button.
- 4. Type the e-mail address or the network address of the computer that you are calling.
- 5. Click Call. The person that you are calling must also have Windows NetMeeting running and be willing accept your call to start the videoconference.

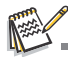

- The video resolution for videoconferencing applications is generally 320 x 240.
- For more information about the operation of videoconference application software, refer to its respective help documentation.

# **MENU OPTIONS**

## **Camera Menu**

This menu is for the basic settings to be used when capturing still images.

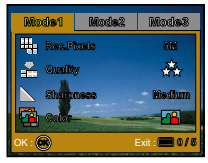

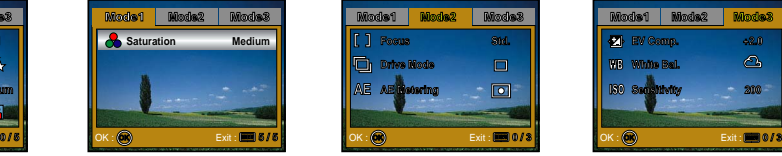

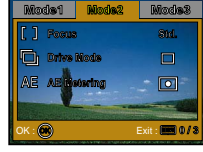

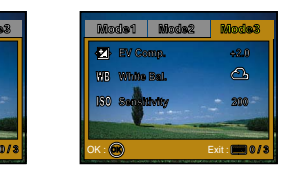

- 1. Rotate the mode dial to  $\mathbf{S}, \mathbf{P}, \mathbf{A}, \mathbf{X}$  or  $\mathbf{P}$  and turn your camera on.
- 2. Press the **MENU** button, then use  $\blacktriangleleft$  or  $\blacktriangleright$  to select the [Mode1] / [Mode2] / [Mode3] menu.
	- In S Mode, press the **MENU** button to access the [Simple] menu directly.
- 3. Press  $\blacktriangle$  or  $\nabla$  to select the desired setting, then press the  $\textcircled{\tiny{\textcircled{\tiny{M}}}}$  button.

#### In the **S** Mode

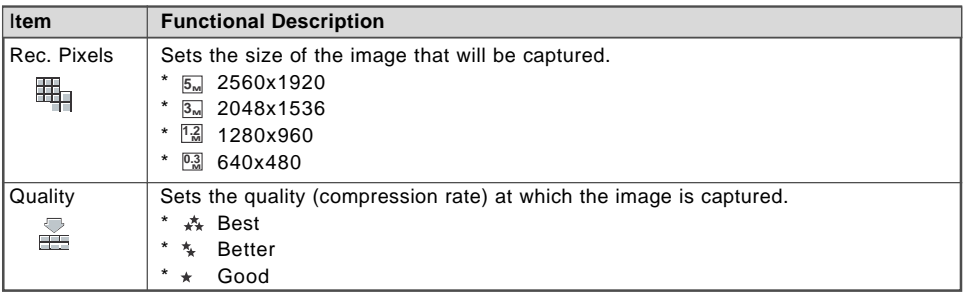

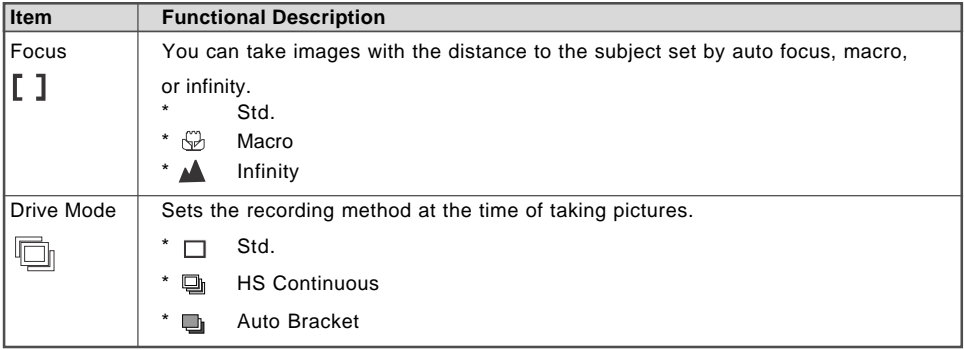

### In the  $\blacksquare$ ,  $\blacktriangle$ ,  $\blacktriangleright$ ,  $\blacklozenge$ , or  $\blacksquare$  Mode

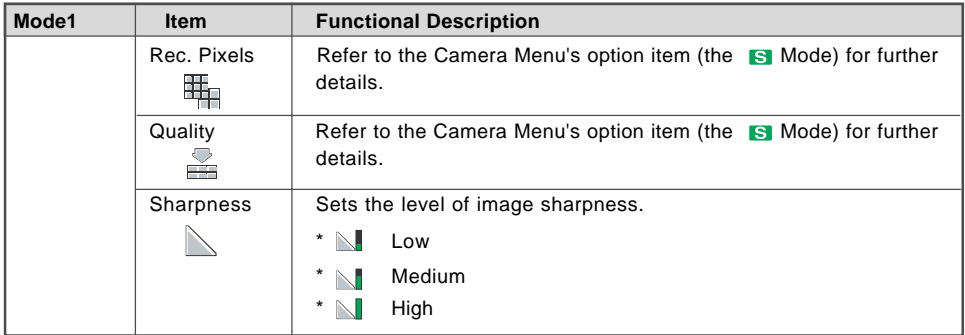

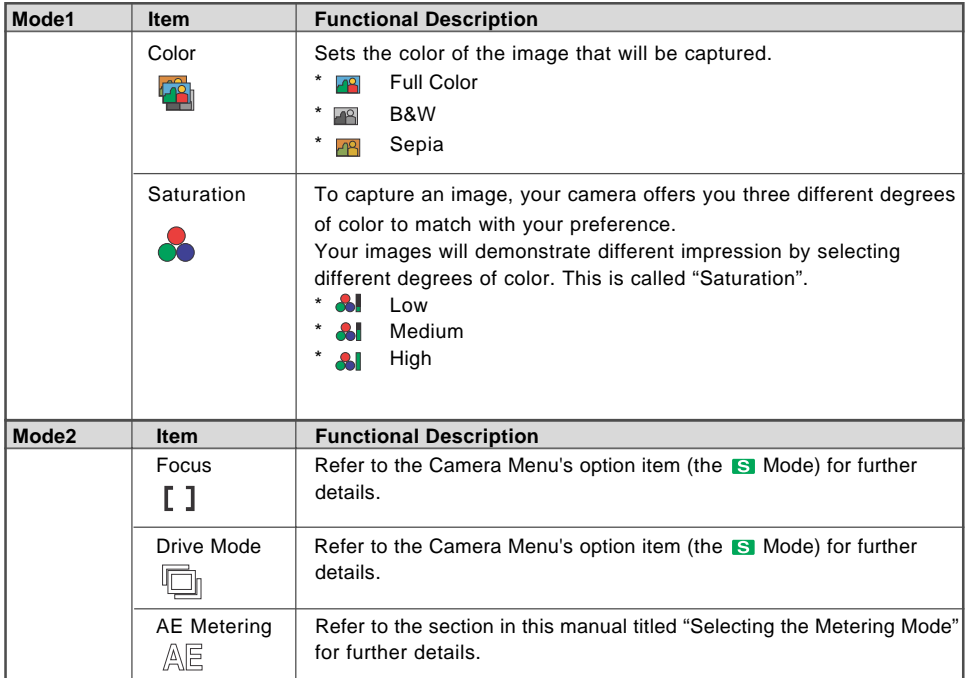

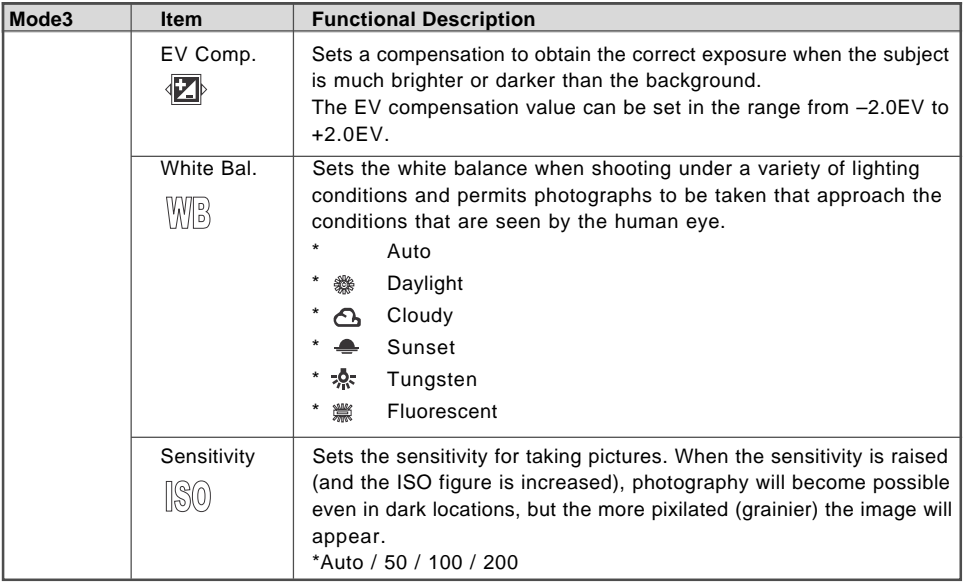

## Movie Menu

This menu is for the basic settings to be used when recording movie clips.

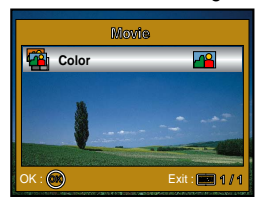

- 1. Rotate the mode dial to  $\mathbb{R}$  and turn your camera on.
- 2. Press the MENU button, then use ▼ to select the [Color].
- 3. To exit the playback menu, press the **MENU** button.

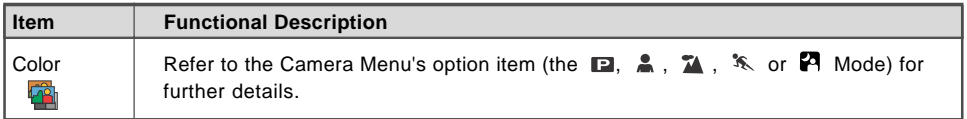

## **Playback Menu**

In the  $\Box$  menu, set which settings are to be used for playback.

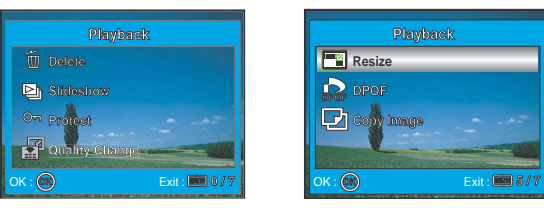

- 1. Press the  $\blacktriangleright$  button.
	- The last recorded image appears on the LCD monitor.
- 2. Press the **MENU** button, then use  $\triangle$  or  $\nabla$  to select the desired setting and press the  $\textcircled{s}$  button.
- 3. To exit the playback menu, press the **MENU** button.

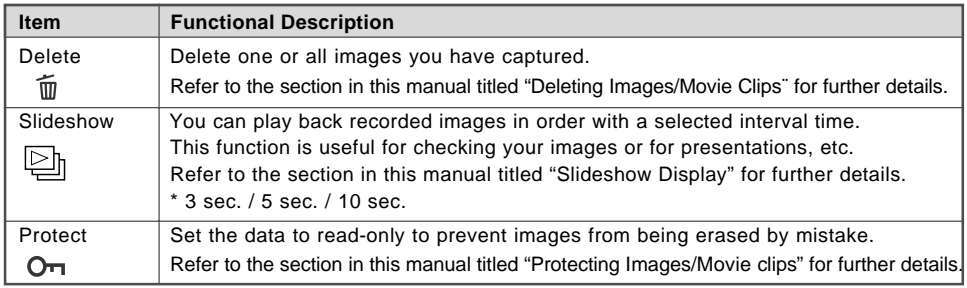

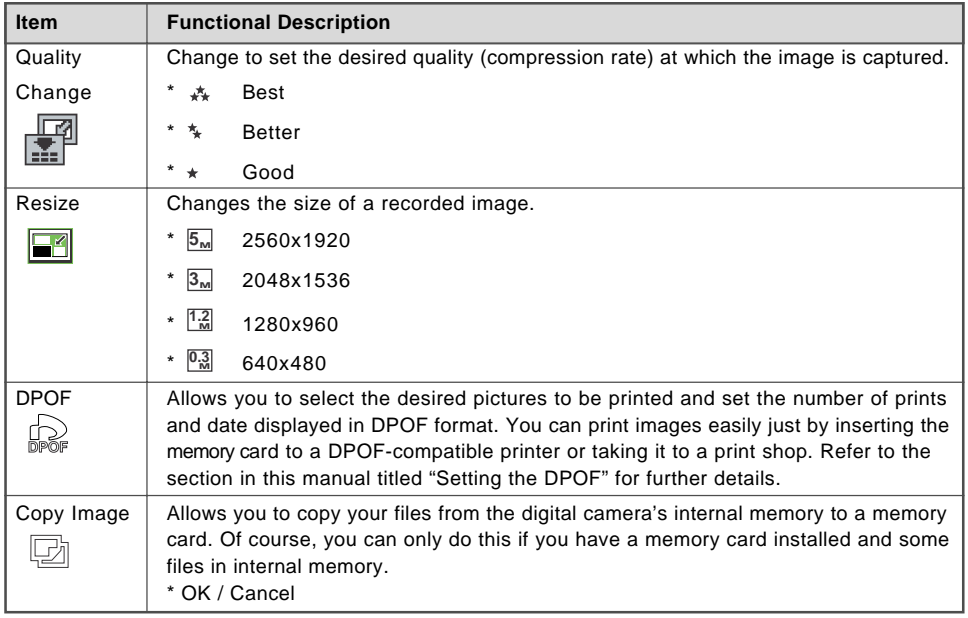

## **Setup Menu**

This feature allows you to set up the default settings by preference for using your camera.

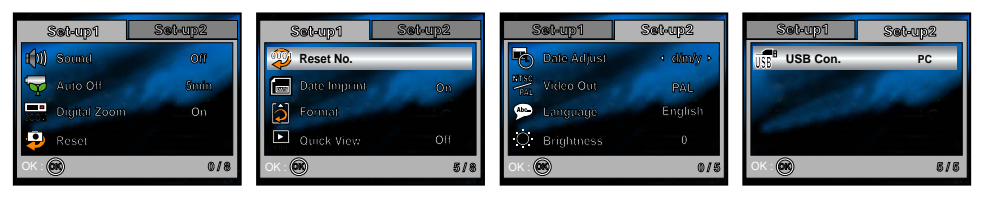

- 1. Rotate the mode dial to  $\frac{1}{3}$  mode and turn your camera on.
- 2. Press  $\blacktriangleleft$  or  $\blacktriangleright$  to select the [Set-up1] / [Set-up2] menu.
- 3. Use  $\blacktriangle$  or  $\nabla$  to select the desired option item, then press the  $\textcircled{s}$  button.
- 4. To exit the setup menu, rotate the mode dial to another mode.

### ■ Set-up1 settings

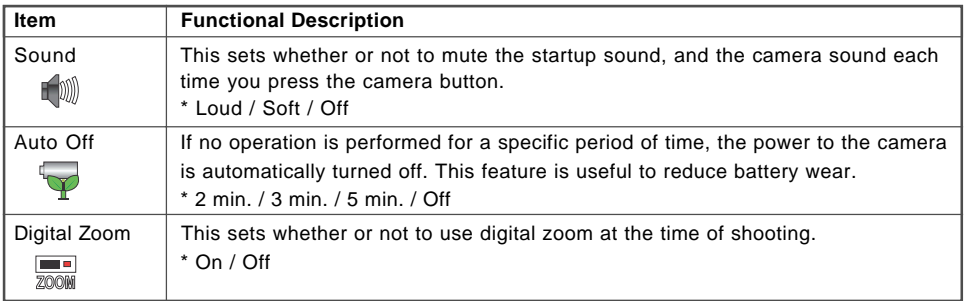

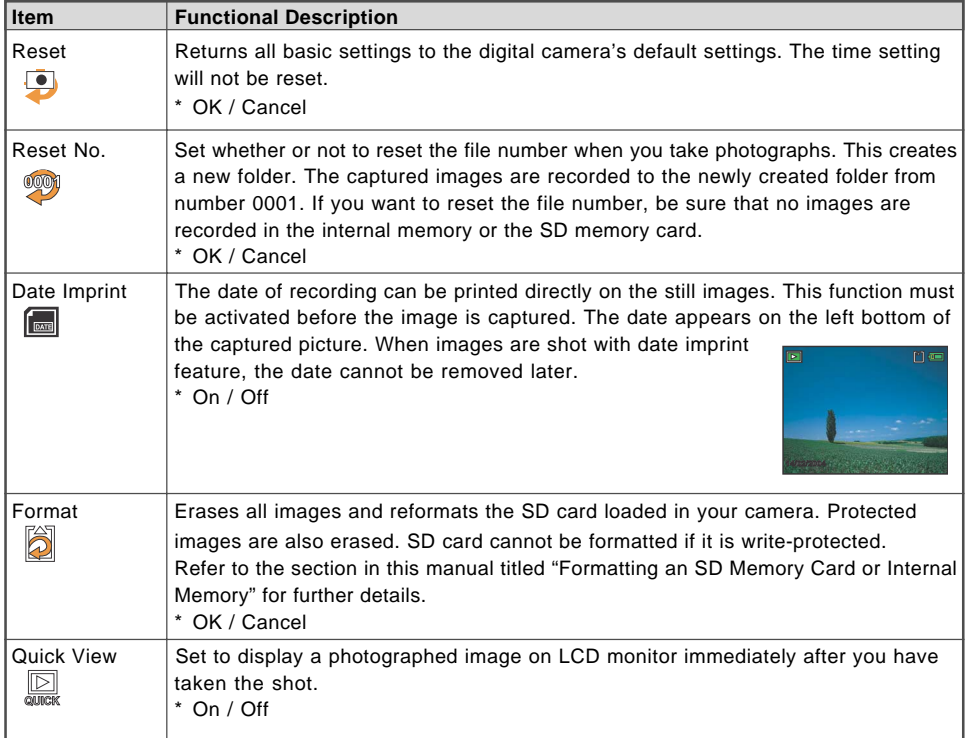

#### ■ Set-up2 settings

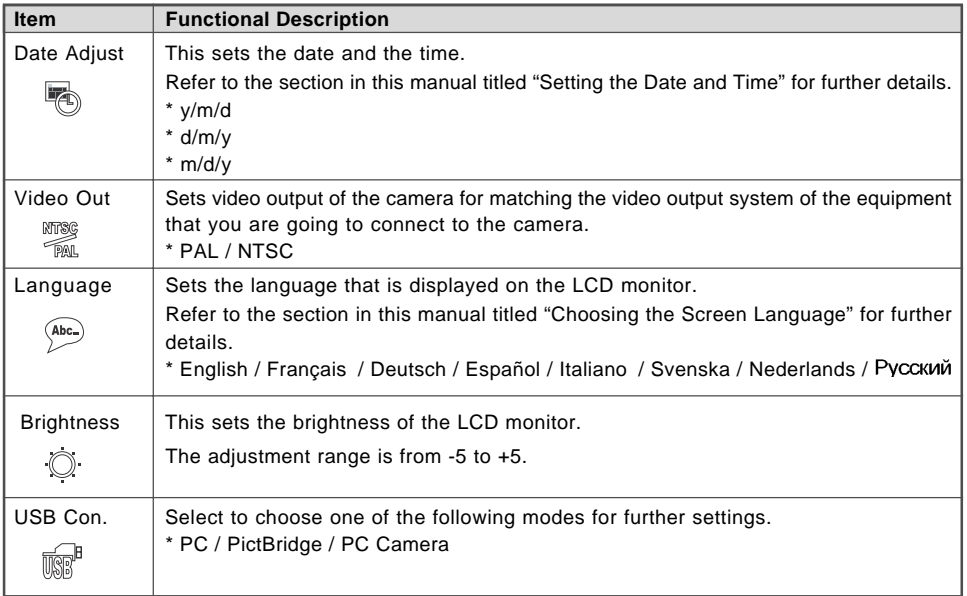

# **CONNECTING THE DIGITAL CAMERA TO OTHER DEVICES**

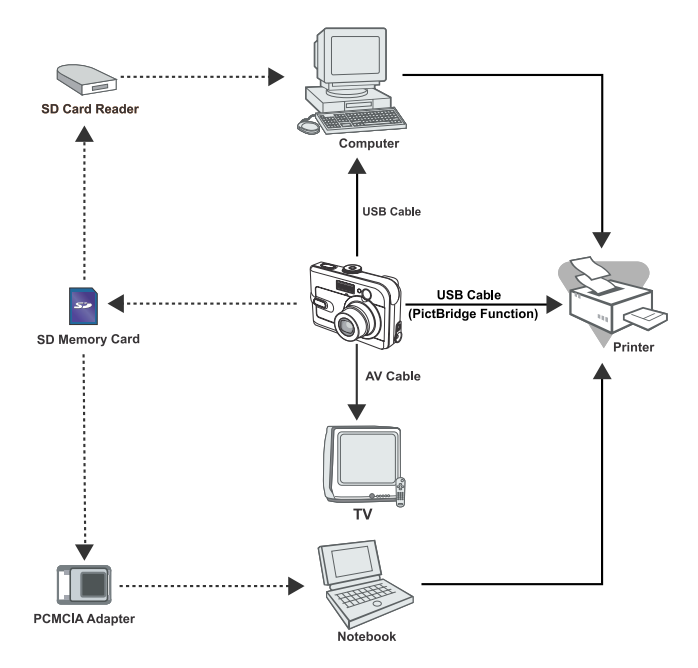

**EN-70**

# **SPECIFICATIONS**

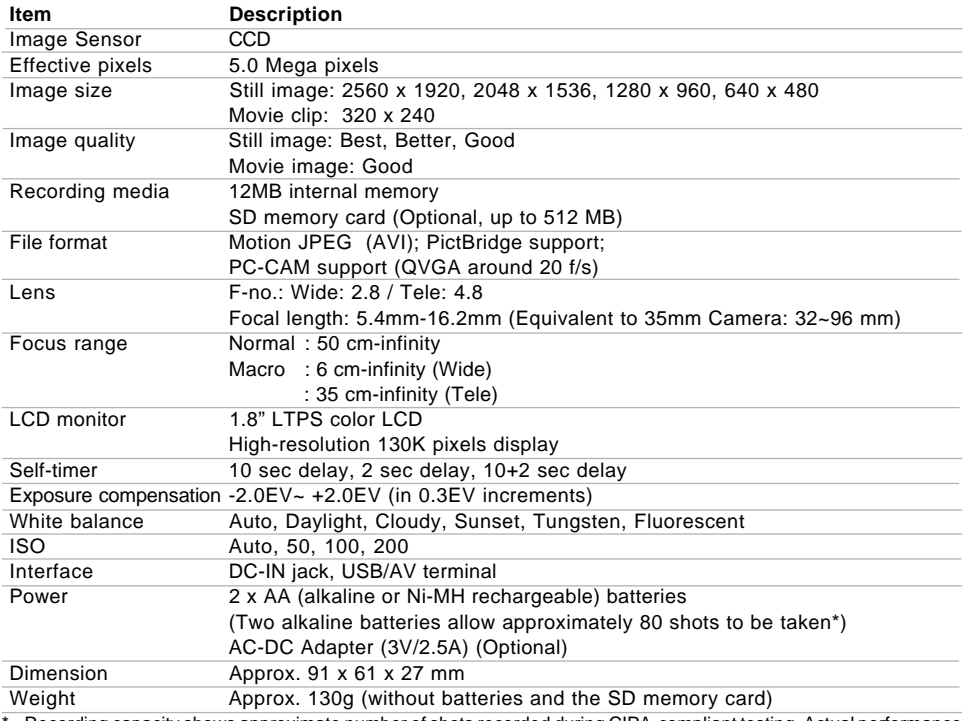

 Recording capacity shows approximate number of shots recorded during CIPA-compliant testing. Actual performance may vary according to operating conditions.

Design and specifications are subject to change without notice.

# **APPENDIX**

### **Troubleshooting Guide**

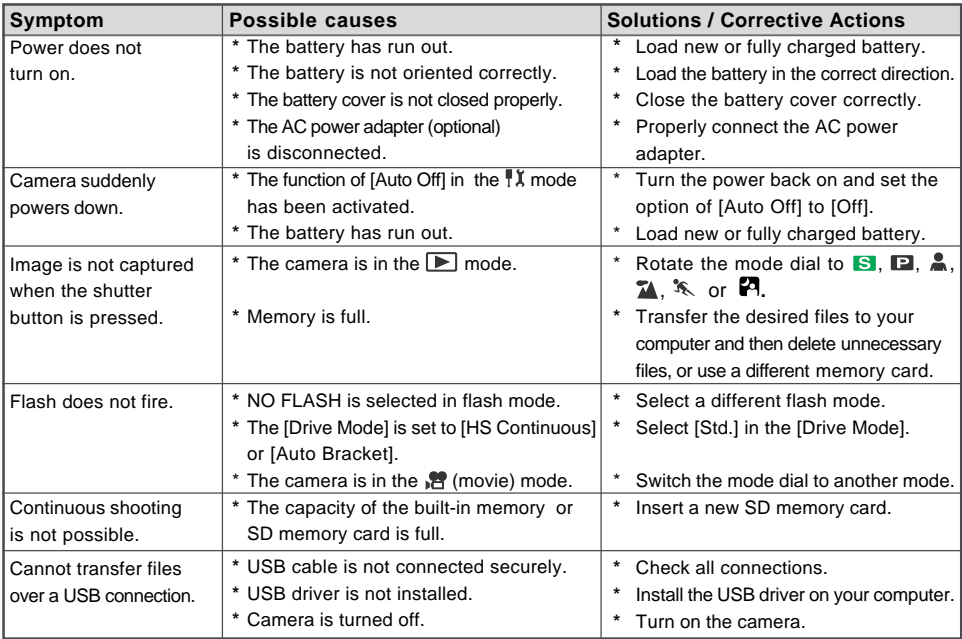
#### **Possible Number of Recordable Images**

The frame counter indicates the approximate number of images that can be stored on the internal memory and the SD memory card. The number of recordable images may vary depending on the recorded subject, the capacity of the memory card, if there are files other than images or when the recording is made while switching the picture quality or resolution.

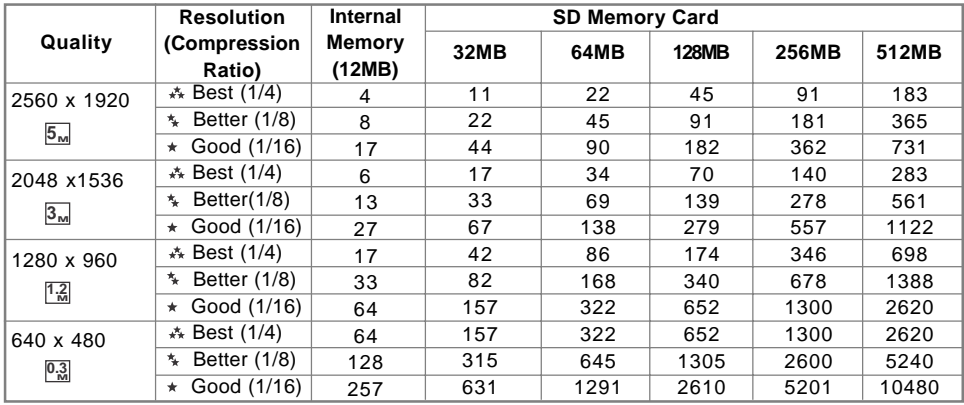

 $\blacksquare$  The above data shows the standard testing results. The actual capacity varies according to the shooting conditions and settings.

#### **Approximate Duration of Recording Time**

The table below indicates the approximate duration of recording time depending on the capacity of the internal memory and the SD memory card.

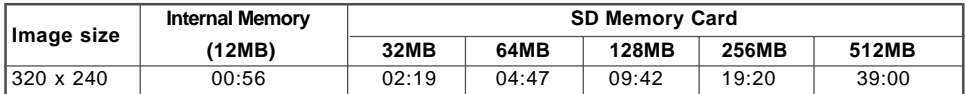

■ The values for the recording time may vary depending on the shooting conditions and settings.

# **WARRANTY POLICY**

All PENTAX cameras purchased through authorized bona fide photographic distribution channels are guaranteed against defects of material or workmanship for a period of twelve months from date of purchase. Service will be rendered, and defective parts will be replaced without cost to you within that period, provided the equipment does not show evidence of impact, sand or liquid damage, mishandling, tampering, battery or chemical corrosion, operation contrary to operating instructions, or modification by an unauthorized repair shop. The manufacturer or its authorized representatives shall not be liable for any repair or alterations except those made with its written consent and shall not be liable for damages from delay or loss of use or from other indirect or consequential damages of any kind, whether caused by defective material or workmanship or otherwise; and it is expressly agreed that the liability of the manufacturer or its representatives under all guarantees or warranties, whether expressed or implied, is strictly limited to the replacement of parts as hereinbefore provided. No refunds will be made on repairs by non-authorized PENTAX service facilities.

#### Procedure during 12-month Warranty Period

Any PENTAX which proves defective during the 12-month warranty period should be returned to the dealer from whom you purchased the equipment or to the manufacturer. If there is no representative of the manufacturer in your country, send the equipment to the manufacturer, with postage prepaid. In this case, it will take a considerable length of time before the equipment can be returned to you owing to the complicated customs procedures required. If the equipment is covered by warranty, repairs will be made and parts replaced free of charge, and the equipment will be returned to you upon completion of servicing. If the equipment is not covered by warranty, regular charges of the manufacturer or of its representatives will apply. Shipping charges are to be borne by the owner.

If your PENTAX was purchased outside of the country where you wish to have it serviced during the warranty period, regular handling and servicing fees may be charged by the manufacturer's representatives in that country. Notwithstanding this, your PENTAX returned to the manufacturer will be serviced free of charge according to this procedure and warranty policy. In any case, however, shipping charges and customs clearance fees to be borne by the sender. To prove the date of your purchase when required, please keep the receipt or bills covering the purchase of your equipment for at least a year. Before sending your equipment for servicing, please make sure that you are sending it to the manufacturer's authorized representatives or their approved repair shops, unless you are sending it directly to the manufacturer. Always obtain a quotation for the service charge, and only after you accept the quoted service charge, instruct the service station to proceed with the servicing.

- **\* This warranty policy does not affect the customer's statutory rights.**
- **\* The local warranty policies available from PENTAX distributors in some countries can supersede this warranty policy. Therefore, we recommend that you review the warranty card supplied with your product at the time of purchase, or contact the PENTAX distributor in your country for more information and to receive a copy of the warranty policy.**

## The CE Mark is a Directive conformity mark of the European Community.

### **Declaration of Conformity According to 47CFR, Parts 2 and 15 for Class B Personal Computers and Peripherals**

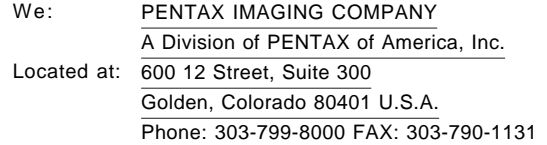

Declare under sole responsibility that the product identified herein, complies with 47CFR Parts 2 and 15 of the FCC rules as a Class B digital device. Each product marketed is identical to the representative unit tested and found to be compliant with the standards.

Records maintained continue to reflect the equipment being produced can be expected to be within the variation accepted, due to quantity production and testing on the statistical basis as required by 47CFR §2.909. Operation is subject to the following two conditions: (1) This device may not cause harmful interference, and (2) This device must accept any interference received, including interference that may cause undesired operation. The above named party is responsible for ensuring that the equipment complies with the standards of 47CFR §15.101 to §15.109.

> Product Name: PENTAX Digital Still Camera Model Number: Optio 50 Contact person: Customer Service Manager Date and Place: March, 2005, Colorado